## $\Omega$ คู่มือการใช้งานระบบ โครงการกิจกรรมพัฒนาและปรับปรุงระบบฐานข้อมูลสมาชิกภายใต้โครงการพัฒนาระบบสำนักงาน สู่องค์กรดิจิทัล

member.sacit.or.th

เสนอ สถาบันส่งเสริมศิลปหัตกรรมไทย (องค์การมหาชน)

10 กันยายน 2566

บริษัท โอริสมา เทคโนโลยีจำกัด มนชนก อาจเอื้อ

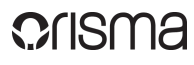

# สารบัญ

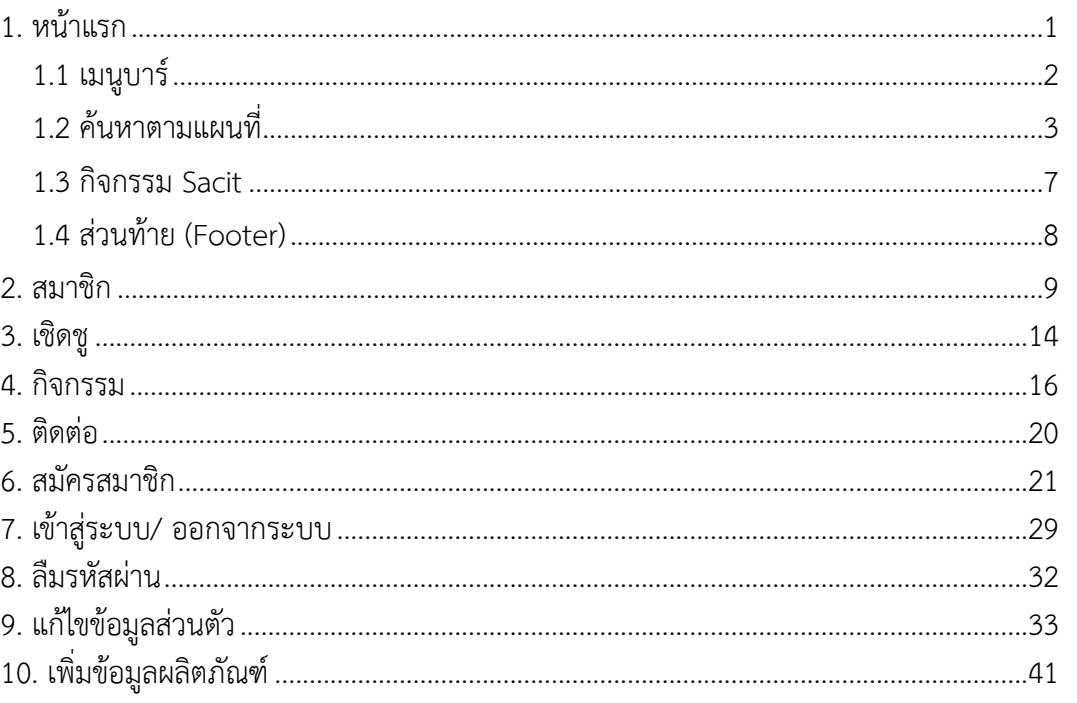

# <span id="page-3-0"></span>**1. หน้าแรก**

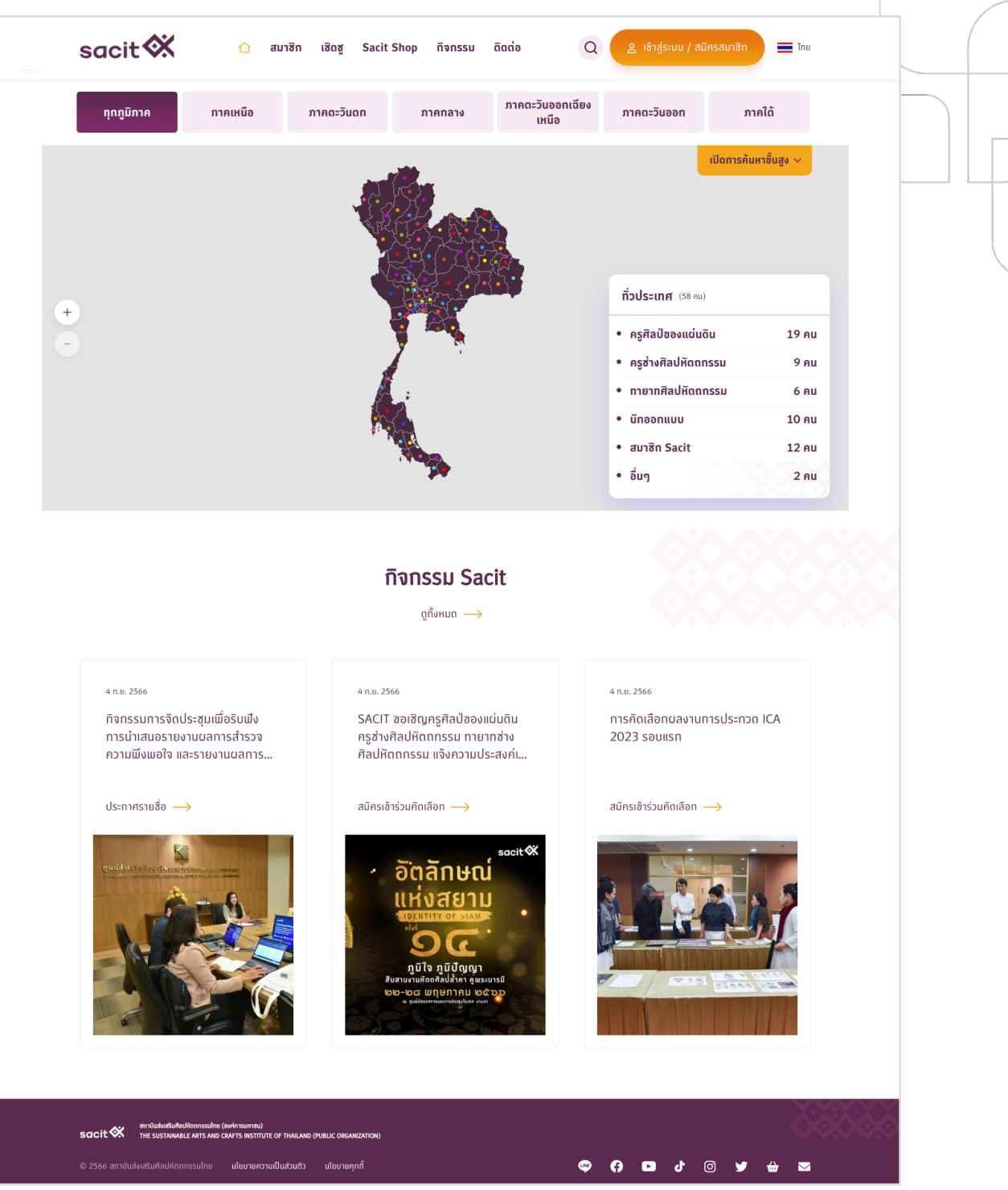

## <span id="page-4-0"></span>**1.1 เมนูบาร์**

sacit  $\&$ สมาชิก ทิจทรรม ติดต่อ เชิดชู Sacit Shop

 $\equiv$  The

 $\alpha$ 

ส่วนเมนูบาร์ของเว็บไซต์สมาชิก Sacit หากเลื่อนหน้าลงมา ตัวบาร์จะตามติดเลื่อนลงมาด้วย โดยแสดงที่ด้านบนของหน้าอื่นๆ ด้วย ส่วนต่างๆ ของบาร์ประกอบไปด้วย

- 1. โลโก้ sacit : สามารถคลิกที่โลโก้ได้คลิกแล้วจะกลับมาที่หน้าแรก
- 2. เมนู
	- 2.1 ไอคอนบ้าน : คลิกที่ไอคอนแล้วจะกลับมาที่หน้าแรก

2.2 สมาชิก

- กรณีไม่ได้เข้าสู่ระบบ เมื่อคลิกแล้วจะเข้าหน้า เข้าสู่ระบบ
- กรณีเข้าสู่ระบบ เมื่อคลิกแล้วจะเข้าสู่หน้า ค้นหาสมาชิก
- 2.3 เชิดชู : เมื่อคลิกแล้วจะเข้าสู่หน้า บุคคลที่ได้รับการเชิดชู

2.4 Sacit Shop : เมื่อคลิกแล้วระบบจะเปิดหน้าเว็บ Tab ใหม่ ไปที่ลิงก์

<https://sacitshop.com/home>

- 2.5 กิจกรรม : เมื่อคลิกแล้วจะเข้าสู่หน้ากิจกรรม Sacit
- 2.6 ติดต่อ : เมื่อคลิกแล้วจะเข้าสู่หน้าติดต่อ
- 3. ไอคอนแว่นขยาย : เมื่อคลิกแล้วจะเข้าสู่หน้าค้นหาหลักของเว็บ
- 4. ปุ่ม เข้าสู่ระบบ / สมัครสมาชิก
	- เข้าสู่ระบบ เมื่อคลิกที่คำว่าเข้าสู่ระบบ ระบบจะเปิดหน้าเข้าสู่ระบบ
	- สมัครสมาชิก เมื่อคลิกที่คำว่าสมัครสมาชิก ระบบจะเปิดฟอร์มสมัครสมาชิก
- 5. ปุ่มเปลี่ยนภาษา : เมื่อคลิกระบบจะคลี่ตัวเลือกเปลี่ยนภาษาให้เลือก

## <span id="page-5-0"></span>**1.2 ค้นหาตามแผนที่**

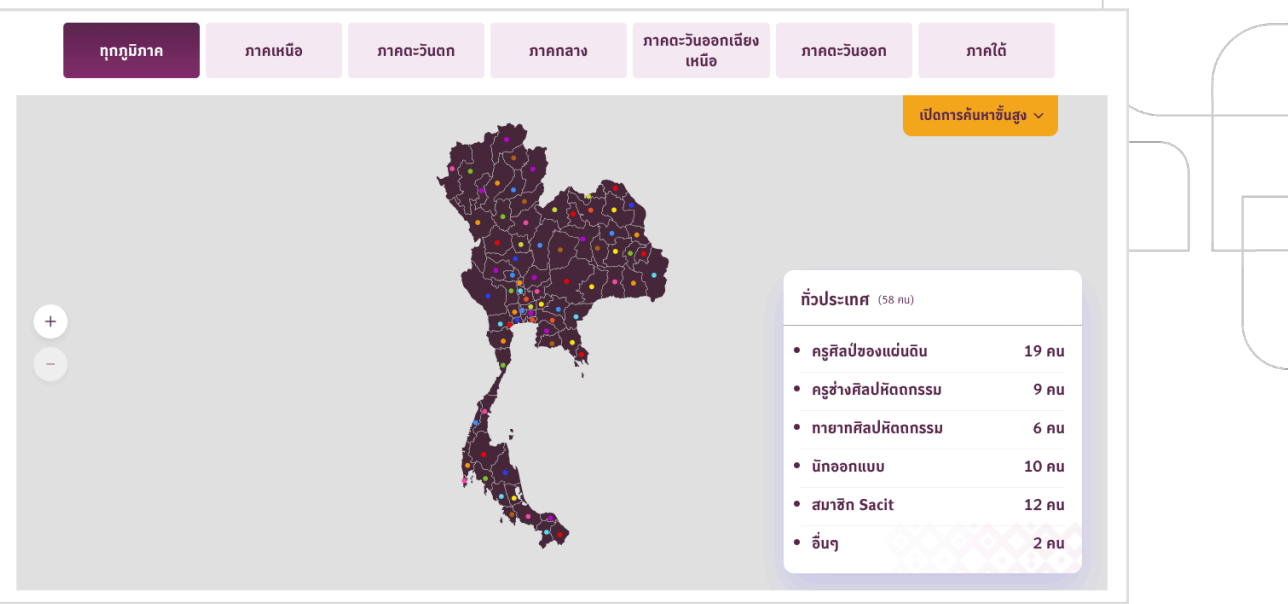

เมื่อเข้าหน้าเว็บมาครั้งแรก ระบบจะแสดงแผนที่ประเทศไทยให้เห็นทั้งหมด โดยสามารถคลิกที่ ปุ่ม - หรือ + เพื่อย่อหรือขยายแผนที่ได้

ในส่วนตัวกรองข้างบนจะเลือกอยู่ที่ 'ทุกภูมิภาค' และในส่วนพื้นที่สีเทาจะมีแผ่นป้ายข้อมูล แสดงข้อมูลของสมาชิกของทั่วประเทศว่ามีจำนวนทั้งหมดเท่าไหร่ โดยแยกประเภทของสมาชิกเป็น 6 ประเภท คือ

- 1. ครูศิลป์ของแผ่นดิน
- 2. ครูช่างศิลปหัตถกรรม
- 3. ทายาทศิลปหัตถกรรม
- 4. นักออกแบบ
- 5. สมาชิก Sacit
- 6. อื่นๆ

เมื่อลองเลือกตัวกรองภูมิภาคอื่นๆ ที่ด้านบน ระบบจะปรับผลการแสดงแผนที่ตามการเลือก นั้นๆ เช่น เลือกภาคเหนือ

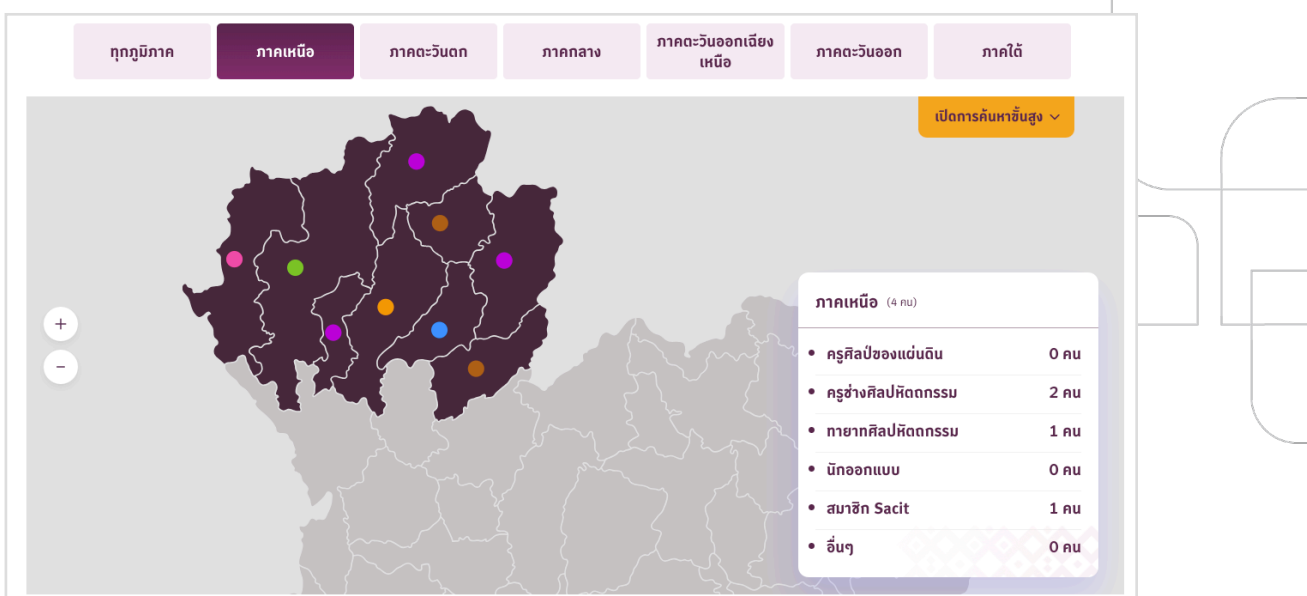

ระบบจะแสดงแผนที่โดยขยับมาให้เห็นเฉพาะส่วนของจังหวัดในภาคเหนือ โดยพื้นที่ที่ไม่ได้อยู่ ในจังหวัดภาคเหนือจะแสดงเป็นสีเทาอ่อน ไม่สามารถคลิกได้แผ่นป้ายด้านขวาจะแสดงข้อมูลจำนวน สมาชิกที่อยู่ในภาคเหนือว่ามีจำนวนเท่าไหร่และแยกแต่ละประเภทสมาชิกว่ามีจำนวนเท่าไหร่ ผู้ใช้งานสามารถคลิกที่จุดบนแผนที่ซึ่งมีการแบ่งเป็นจังหวัดไว้โดยเมื่อคลิกแล้ว ระบบจะแสดง ชื่อจังหวัด จำนวนสมาชิก และแยกแต่ละประเภทสมาชิกว่ามีจำนวนเท่าไหร่

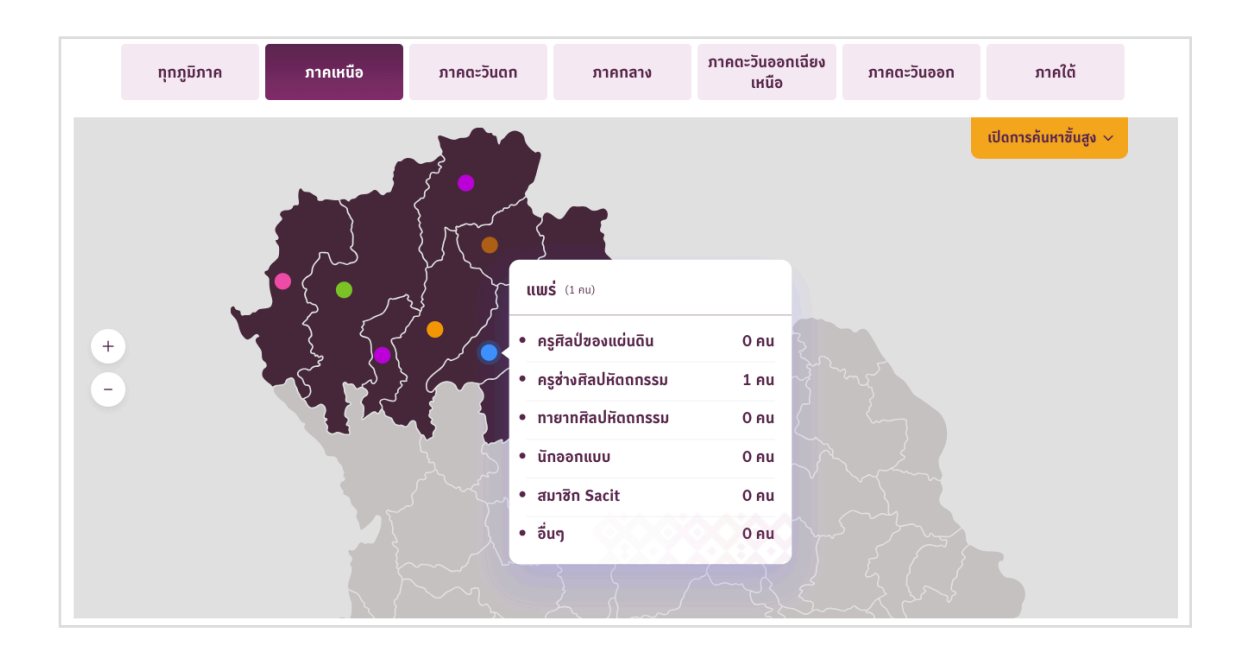

ผู้ใช้งานสามารถคลิกที่จุดบนแผนที่ได้ทุกจุด หากต้องการปิดแผ่นป้ายข้อมูล ให้คลิกที่จุดเดิมอีกครั้ง

## **เปิดการค้นหาขั้นสูง**

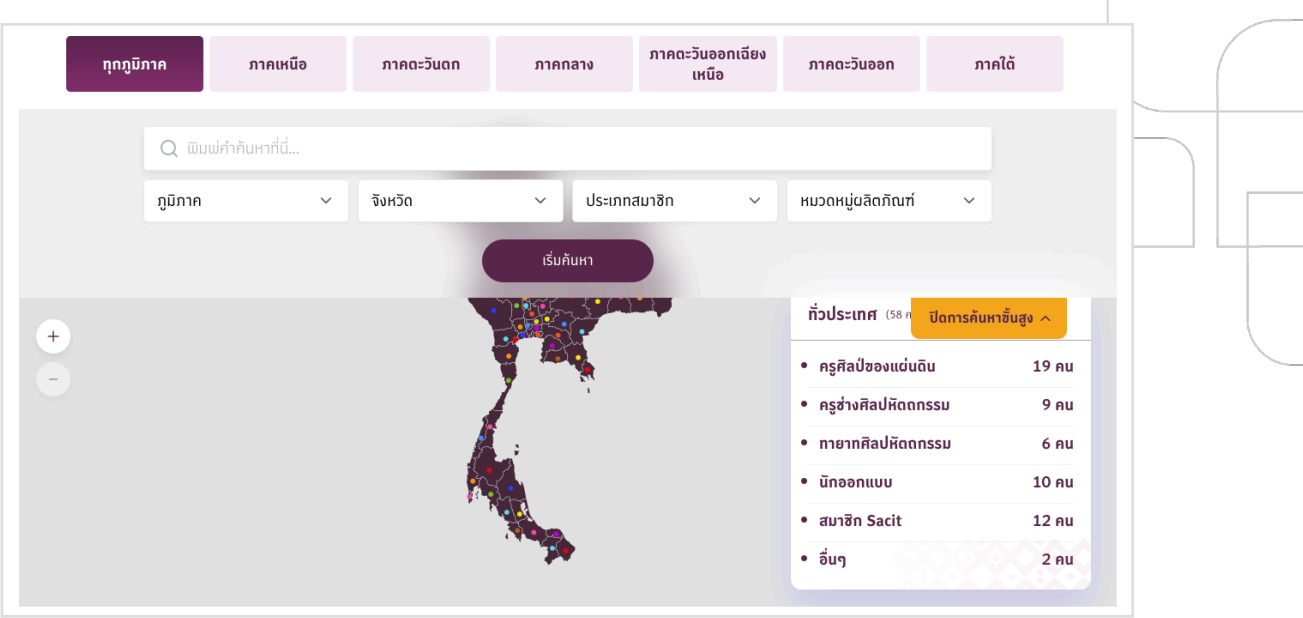

บนพื้นที่สีเทาของส่วนแผนที่แสดงปุ่ม 'เปิดการค้นหาขั้นสูง' เมื่อคลิกเปิด จะเลื่อนแสดงกล่องค้นหา ซึ่งประกอบไปด้วย

- 1. พิมพ์คำค้นหาที่นี่ : สามารถพิมพ์คำค้นหา และคลิกที่ปุ่ม 'เริ่มค้นหา'เพื่อดูผลลัพธ์บนแผนที่
- 2. ภูมิภาค : dropdown ให้เลือกภูมิภาค ต่างๆ
- 3. จังหวัด : dropdown ให้เลือกจังหวัด ต่างๆ
- 4. ประเภทสมาชิก : dropdown ให้เลือกประเภทสมาชิก
- 5. หมวดหมู่ผลิตภัณฑ์ : dropdown ให้เลือกหมวดหมู่ผลิตภัณฑ์

กรณีผู้ใช้งานเป็นสมาชิกเว็บไซต์สมาชิก Sacit และคลิกเข้าสู่ระบบเรียบร้อยแล้ว ที่ส่วนแผ่น ป้ายข้อมูลบนแผนที่จะแสดงปุ่ม 'ดูต่อ' สามารถคลิกที่ปุ่มเพื่อไปดูข้อมูลของสมาชิกในจังหวัดนั้นๆ ได้

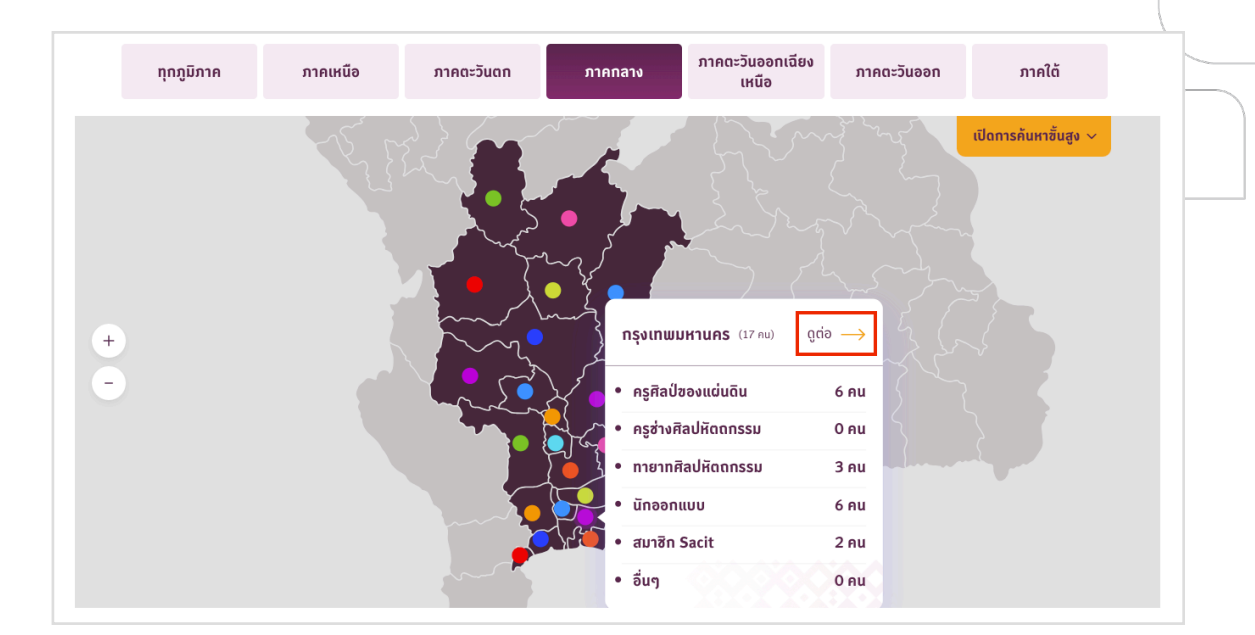

## <span id="page-9-0"></span>**1.3 กิจกรรม Sacit**

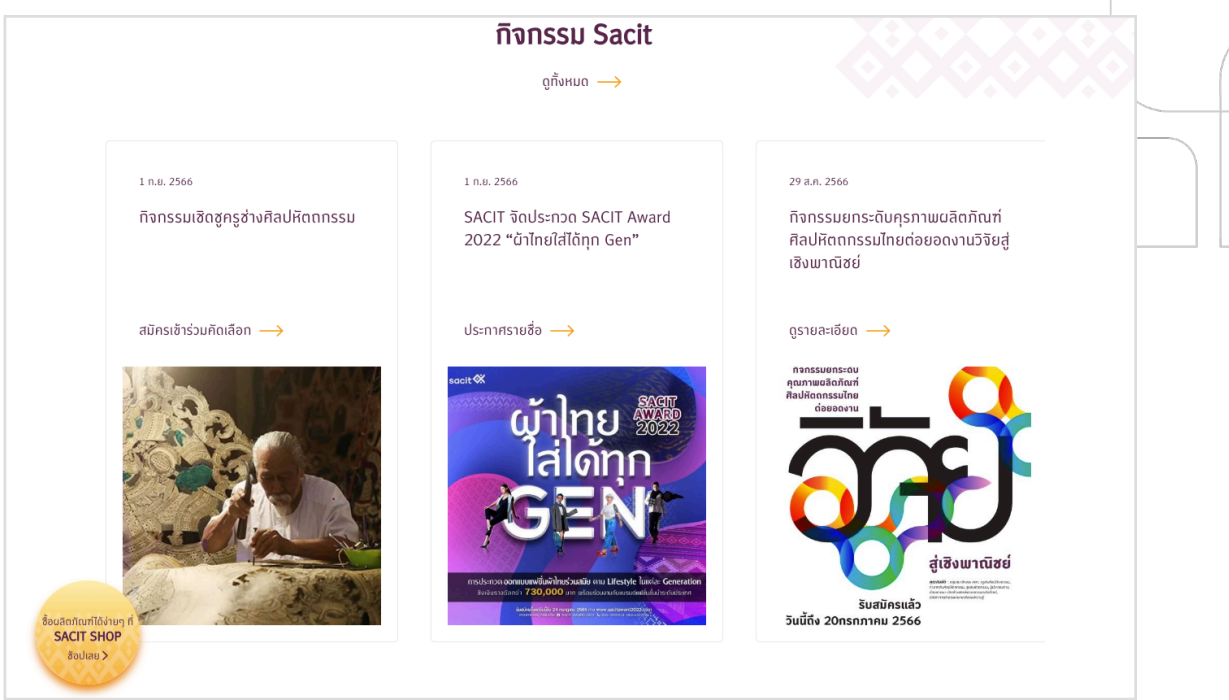

เมื่อเลื่อนหน้าจอลงมาจากส่วนแผนที่จะพบกับส่วนกิจกรรม Sacit ที่ทางผู้ดูแลระบบและ กิจกรรม ได้นำข้อมูลมาเผยแพร่ โดยสามารถจัดการข้อมูลที่ส่วนนี้ได้ที่ระบบหลังบ้าน CMS ซึ่งจะกล่าว ต่อไป ซึ่งถัดจากหัวข้อกิจกรรม Sacit จะแสดงปุ่ม 'ดูทั้งหมด' ให้สามารถคลิกเข้าไปดูหน้ารวมกิจกรรม ทั้งหมดได้

สำหรับที่หน้าแรกจะมีการนำกิจกรรมล่าสุด 6 กิจกรรม มาแสดง โดยเรียงลำดับจากวันที่ใหม่ - เก่า ผู้ใช้งานสามารถเลื่อนดูกิจกรรมได้โดยการใช้เมาส์วางที่ส่วนของกล่องแล้วเลื่อนเมาส์ขึ้นลง

หากผู้ใช้งานสนใจข้อมูลกิจกรรมใดที่หน้าแรกของเว็บไซต์สามารถคลิกที่กล่องกิจกรรมนั้นๆ ได้ เลย ระบบจะไปเปิดให้เนื้อหาของกิจกรรมนั้นๆ หรือลิงก์ออกไปยังเว็บไซต์ที่เกี่ยวข้องได้

หากสังเกตจากรูปด้านบน ที่กล่องของกิจกรรมทั้ง 3 ที่แสดง จะมีลักษณะของปุ่มที่แตกต่างกัน คือปุ่ม สมัครเข้าร่วมกิจกรรม, ประกาศรายชื่อ และดูรายละเอียด ซึ่งทางผู้พัฒนาจะกล่าวถึงในบทของ หน้ากิจกรรมต่อไป

ที่หน้าแรกเมื่อเลื่อนหน้าจอลงมาจะสังเกตว่าจะมีปุ่มทางเข้าไปยัง SACIT SHOP เลื่อนหน้าตา มลงมา สามารถคลิกไปที่ลิงก์ <https://sacitshop.com/home> ได้ หรือคลิกที่ปุ่ม X เพื่อปิดออก (หาก รีเฟรชหรือเข้าหน้ามาใหม่ก็จะแสดงเช่นเดิม)

## <span id="page-10-0"></span>**1.4 ส่วนท้าย (Footer)**

an Tual Man Tual Confinistion (San Tual Continue)<br>Sacit With The Sustain Are arts and crafts institute of Thailand (Public Or © 2566 สตาบันส่งเสริมศิลปหัตถกรรมไทย **นโยบายความเป็นส่วนดัว นโยบายคุกที้** 

ส่วนท้ายของหน้าเว็บซึ่งตามติดไปยังทกๆ หน้า แสดงข้อมลดังนี้

- 1. โลโก้ Sacit : แสดงโลโก้และชื่อสถาบันส่งเสริมศิลปหัตถกรรมไทย (องค์กรมหาชน)
- 2. © 2566 สถาบันส่งเสริมศิลปหัตถกรรมไทย : สัญลักษณ์ Copyright (ลิขสิทธิ์ ) แสดงว่าเว็บสมาชิก Sacit นี้มีลิขสิทธิ์โดย สถาบันส่งเสริมศิลปหัตถกรรมไทย เป็นเจ้าของลิขสิทธิ์

**. . .** . . . .

- 3. นโยบายความเป็นส่วนตัว : ทางเข้าไปหน้า นโยบายความเป็นส่วนตัว
- 4. นโยบายคุกกี้ : ทางเข้าไปหน้า นโยบายคุกกี้
- 5. โลโก้ LINE : ลิงก์ไปไลน์ official ของ Sacit <line://ti/p/%40ppg3049t>
- 6. โลโก้ Facebook : ลิงก์ไปยัง Facebook page สถาบันส่งเสริมศิลปหัตถกรรมไทย [https://www.](https://www.facebook.com/sacitofficial?mibextid=ZbWKwL) [facebook.com/sacitofficial?mibextid=ZbWKwL](https://www.facebook.com/sacitofficial?mibextid=ZbWKwL)
- 7. โลโก้ Youtube : ลิงก์ไปยัง Youtube sacitchannel [https://www.youtube.com/channel/](https://www.youtube.com/channel/UCb6wm9Glt0fgdAmnIxMiaBg) [UCb6wm9Glt0fgdAmnIxMiaBg](https://www.youtube.com/channel/UCb6wm9Glt0fgdAmnIxMiaBg)
- 8. โลโก้ tiktok : ลิงก์ไปยัง tiktok sacit\_official https://www.tiktok.com/@sacit\_official
- 9. โลโก้ Instargram : ลิงก์ไปยัง Instargram sacit\_official https://www.instagram.com/sacit\_official/
- 10. โลโก้ X (Twitter) : ลิงก์ไปยัง X (Twitter) sacit\_official [https://twitter.com/i/flow/login?](https://twitter.com/i/flow/login?redirect_after_login=%2Fsacit_official) [redirect\\_after\\_login=%2Fsacit\\_official](https://twitter.com/i/flow/login?redirect_after_login=%2Fsacit_official)
- 11. โลโก้ตะกร้า : ลิงก์ไปยัง sacit shop <https://sacitshop.com/home>
- 12. โลโก้ซองจดหมาย : ลิงก์ไปเปิดส่งอีเมล [info@sacit.or.th](mailto:info@sacit.or.th)

## <span id="page-11-0"></span>**2. สมาชิก**

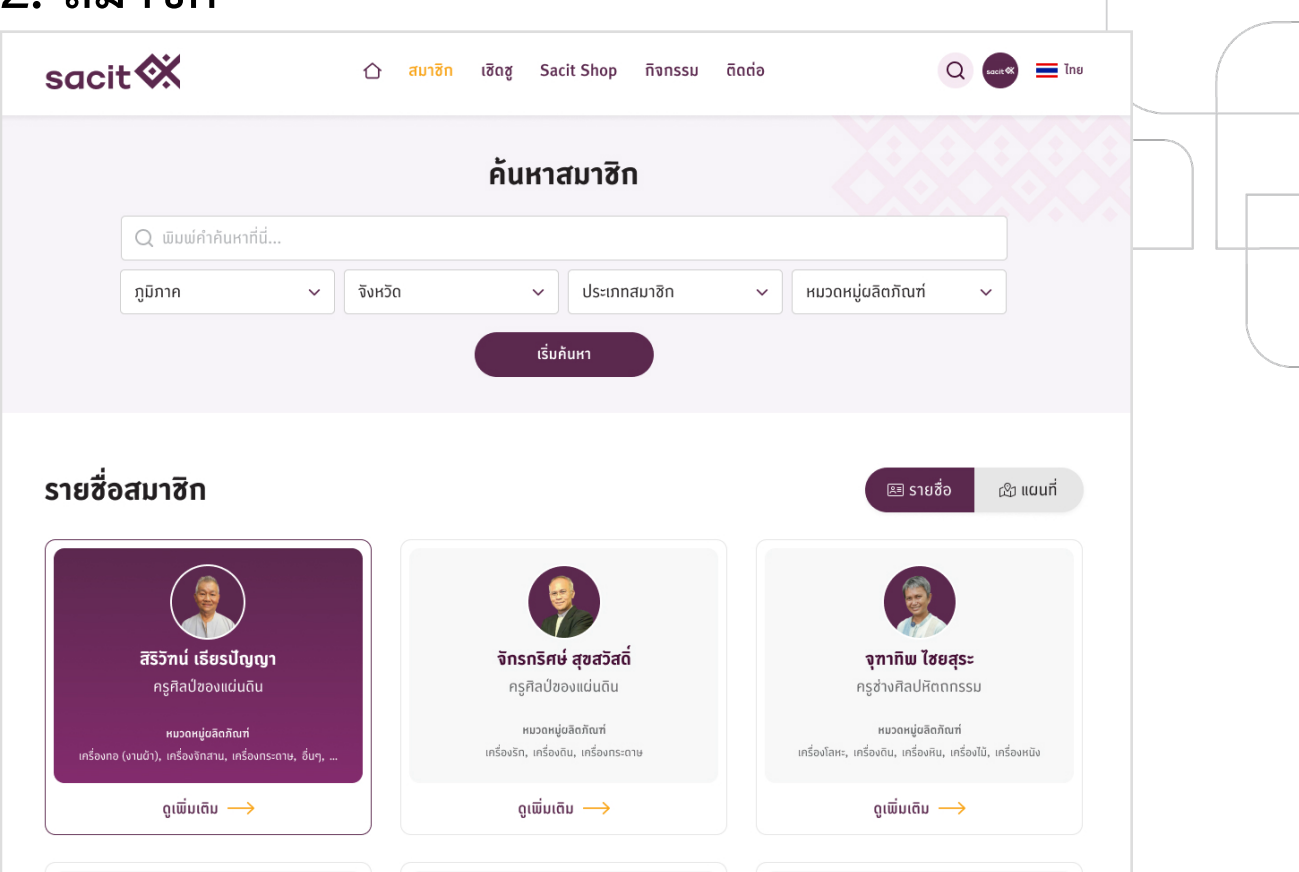

หน้าค้นหาสมาชิก เป็นหน้าที่ผู้ใช้งานที่เป็นสมาชิกสามารถเข้ามาค้นหาข้อมูลสมาชิกท่านอื่นได้ เมื่อเข้ามาครั้งแรกหากคลิกจากเมนู 'สมาชิก' ด้านบน จะแสดงรายชื่อสมาชิกทั้งหมด โดยแสดง 12 รายการ สามารถคลิกที่ปุ่ม 'ดูเพิ่มเติม' เพื่อให้ระบบโหลดข้อมูลมาเพิ่มได้หรือสามารถพิมพ์คำค้นจาก จากกล่อง 'พิมพ์คำค้นหาที่นี่' หรือเลือกกรองข้อมูลดูตาม dropdow ต่างๆ

เมื่อคลิกที่ปุ่ม เริ่มค้นหา ระบบจะแสดงรายชื่อสมาชิกตามผลการค้นหาสมาชิกที่ผู้ใช้งานได้ระบุ ด้านบน ส่วนรายชื่อสมาชิกนี้จะแสดงข้อมูลเบื้องต้นของสมาชิก คือ

- 1. ชื่อ นามสกุล
- 2. ประเภทสมาชิก
- 3. หมวดหมู่ผลิตภัณฑ์
- 4. ปุ่มดูเพิ่มเติม : คลิกแล้วไปยังหน้าข้อมูลสมาชิกนั้นๆ

ในส่วนรายชื่อสมาชิกนั้น สามารถคลิกเปลี่ยนการแสดงผลจากรายการที่เป็นกล่องๆ เป็นการ แสดงผลแบบแผนที่ได้

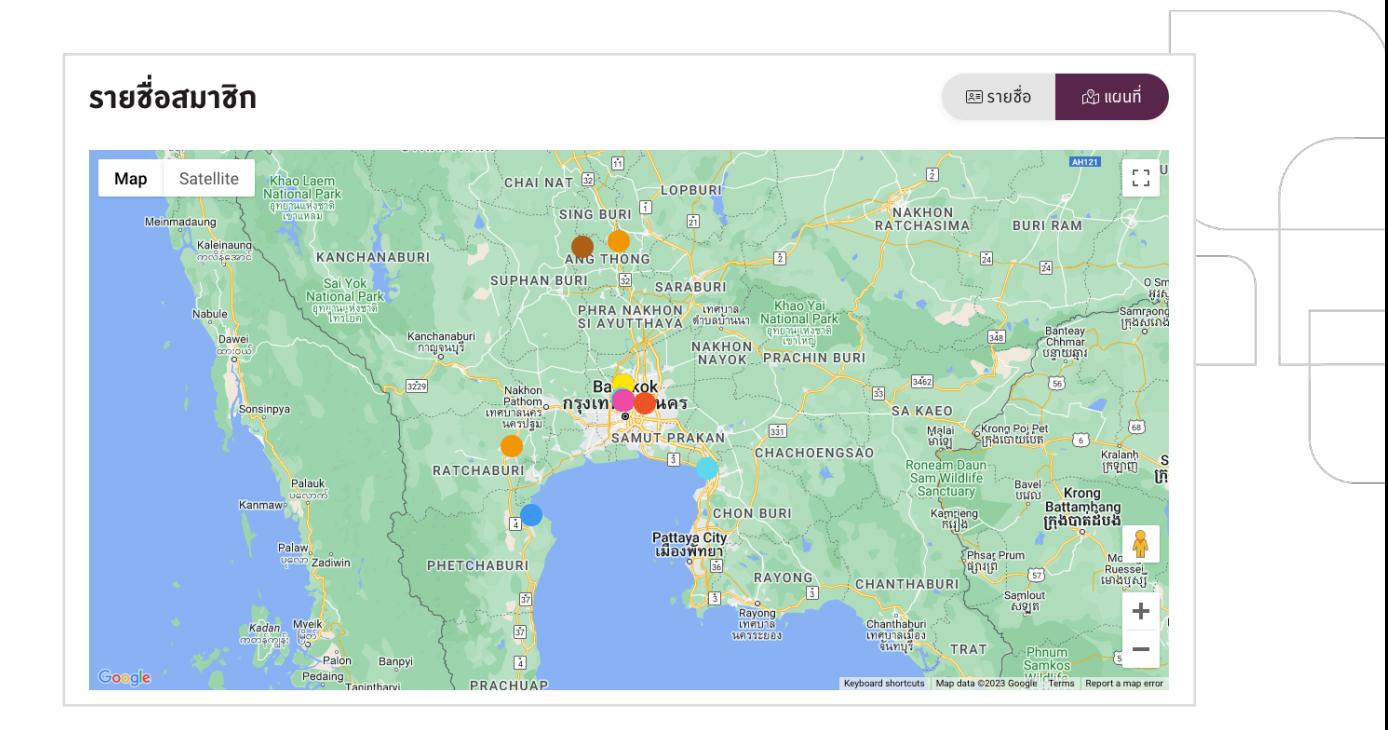

ระบบแสดงแผนที่ Google map ที่มีจุดบนแผนที่หลากสีสามารถคลิกที่จุดได้ระบบจะแสดง ข้อมูลของสมาชิก โดยจุดที่แสดง หากสมาชิกได้ให้ข้อมูลละติจูด ลองติจูดในข้อมูลส่วนตัว ระบบจะจุด ตามข้อมูลที่ได้รับ หากสมาชิกไม่ได้ให้ข้อมูลละติจูด ลองติจูด ระบบจะจุดให้ตามตำแหน่งของตำบลของ สมาชิก

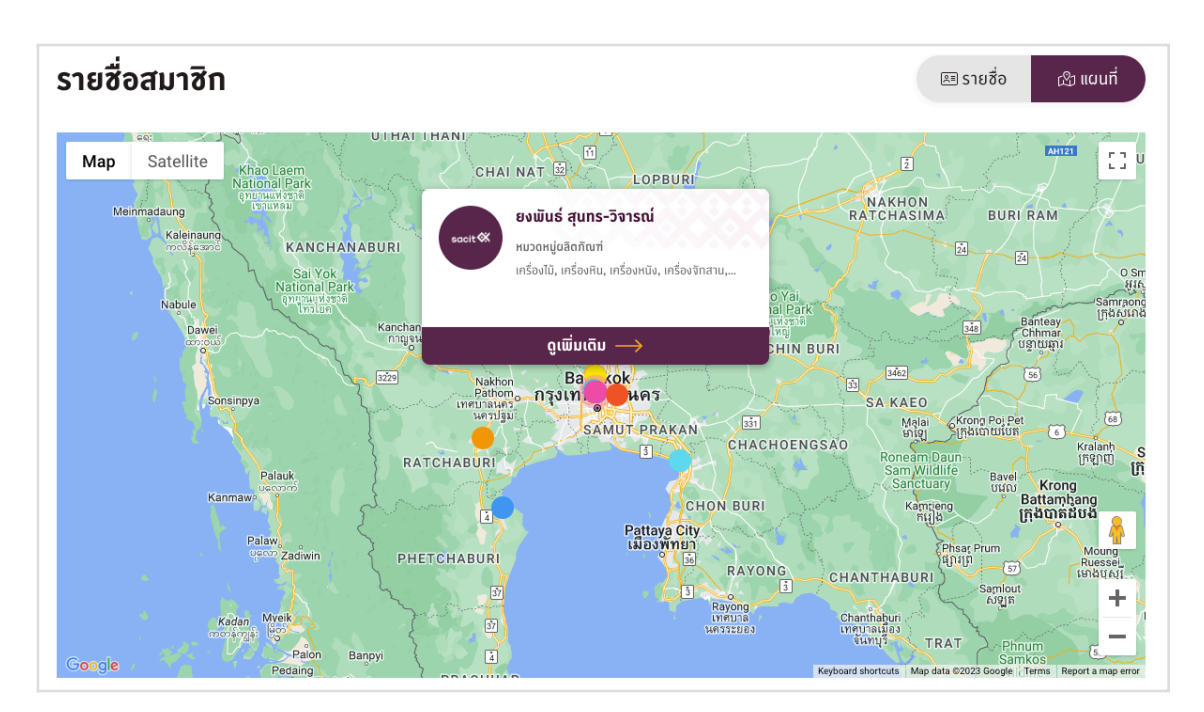

### <u>หน้ารายละเอียดสมาชิก</u> เมื่อสมาชิกคลิกดูข้อมูลสมาชิกท่านอื่นๆ จะพบกับหน้ารายละเอียดข้อมูล ดังนี้

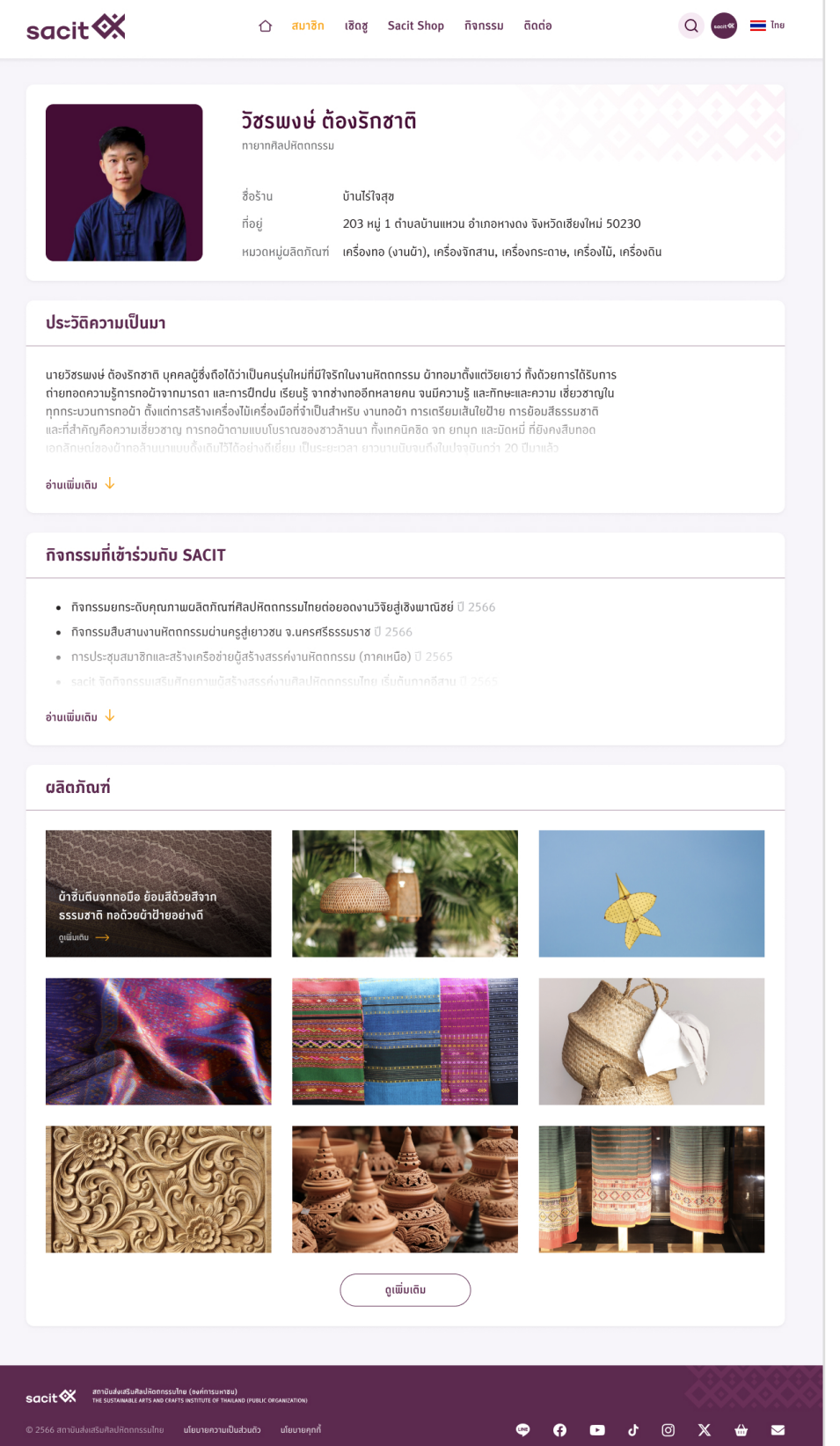

## สามารถคลิกที่ผลิตภัณฑ์ที่ต้องการ เพื่อดูรายละเอียดได้

## ตัวอย่างหน้ารายละเอียด หากใส่ข้อมูลครบทุกอย่าง

## วิชรพงษ์ ต้องรักชาติ

ชื่อร้าน น้านไร้ใจสอ ที่อยู่ 203 หมู่ 1 ตำบลบ้านแหวน อำเภอหางดง จังหวัดเซียงใหม่ 50230 หมวดหมู่ผลิตภัณฑ์ หครื่องทอ (งานผ้า), เครื่องจิทสาน, เครื่องทระดาษ, เครื่องไม้, เครื่องดิน

#### ้ผ้าซิ่นตีนจกทอมือ ย้อมสีด้วยสีจากธรรมชาติ ทอด้วยผ้าฝ้ายอย่างดี

าครื่องทอ (งานน้า)

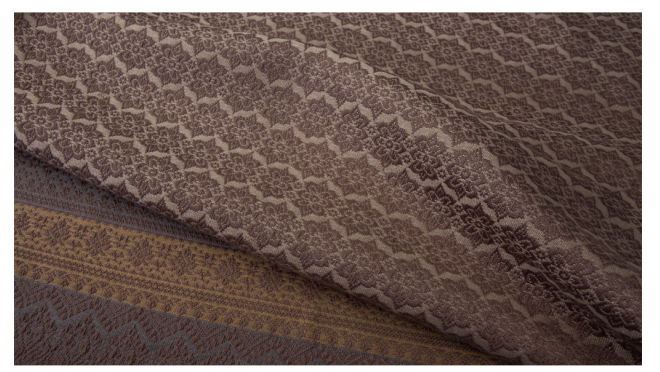

#### เรื่องเล่าเที่ยวกับผลิตภัณฑ์

นายวิชรมพย์ ต้องริกซาติ บุคคลผู้ซึ่งถือได้ว่าเป็นคนรุ่นใหม่ที่มีใจริกในงานหิตตกรรม ผ้าทอมาตั้งแต่วัยเขาว่<br>เทอวิชรมพย์ ต้องริกซาติ บุคคลผู้ซึ่งถือได้ว่าเป็นคนรุ่นใหม่ที่มีใจริกในงานหิตตกรรม ผ้าทองกลักหลายคน จนมีความรู<br>และท

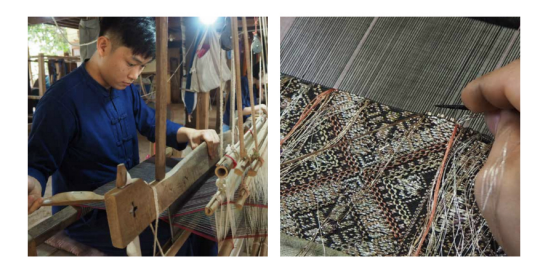

#### คุณสมบัติพิเศษที่เป็นจุดขายของผลิตภัณฑ์

ความงดงามของซิ่นตีนจกที่แม่แจ่ม ประกอบไปด้วย หัวซิ่น หรือ เอวซิ่น ทอด้วยฝ้ายสีขาว ทว้างประมาณ 1 คืบ หามนงแขนของขนดนายเกแสนเขน อราเองแดนอก หวยน ทรง ขอวยน เคนเวอย ของ ขามายงเรานี้ สินที่สุด<br>ส่วนของตัวซึ่น อยู่ตรงกลาง ระหว่างเอวซึ่นทับตืน ลักษณะเด่นจะเป็นลายขวาง ถ้าไม่มีสวดสายอะไร สีเหลืองเรียก<br>เส้นนุษุ เรียก ซึ่นแอ้ม และส

#### เอกลักษณ์เฉพาะตัวของผลิตภัณฑ์

ซื่นตีนจก ถือเป็นเอกลักษณ์ที่มีความโดดเด่นสะท้อนกึกษะปีมือของ ซ่างผู้ทอเป็นอย่างมาก โดยเฉพาะลวดลายจก<br>ส่วนถิ่นซื่น ซึ่งมายวิชรเพงษ์ ทือได้ว่าเป็นผู้ที่นี่ทั้งกิทษะ ความซ้านาญ และยิงอนุรักษ์ สืบสาน ลวดลายแบบโบราณ<br>เอกลักษณ์ข

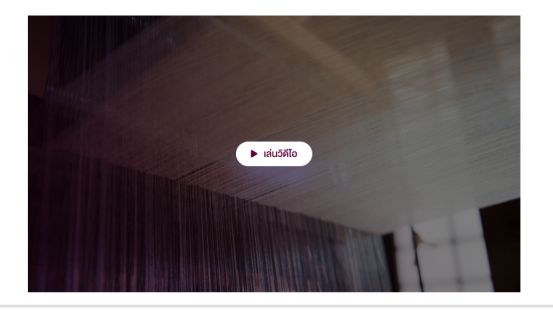

### วิตถดิบที่ใช้

- •<br>• ต้นป้าย (ท้องถิ่น/ ซุ่มซน) 4 ทิโลทรัม<br>• สีที่ได้จาทยางไม้ธรรมซาติ (ในประเทศ) 1 ทิโลทรัม<br>• ติ้นทอง (ท้องถิ่น/ ซุ่มซน) 2 เมตร
- 

#### ึกระบวนการผลิต หรือเทคนิคที่ใช้

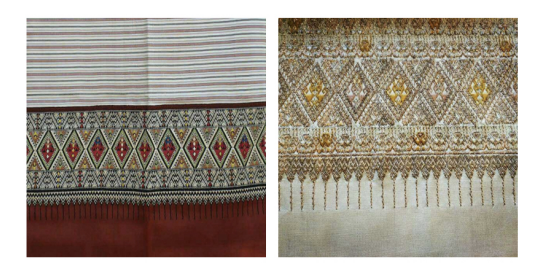

#### ทระบวนการผลิตพิเศษ

.<br>ซิ่นตีนจก ถือเป็นเอกลักษณ์ที่มีความโดดเด่นสะท้อนทักษะฝีมือของ ช่างผู้ทอเป็นอย่างมาก โดยเฉพาะลวดลายจก อนตบท เขอบนอยาศเขตนกมาย มนตนแดนละเกอนการขอมออย่อ อายุยายเอนอยางเขา แต่ยเฉพาะเอนตนกรวม<br>ส่วนดีเซี่ย อึ้งนายวิชิริยมงษ์ ทือได้ว่าเป็นผู้ที่มีก็งิทิกษะ ความช้านาญ และยิงอนุรัทษ์ สินสาน ลวดลายแบบโบราณ<br>เอกลักษณ์ของบ้าขึ้นดีนจกท

#### ภูมิปัญญาดั้งเดิมที่นำมาใช้

ื<br>ความงถงามของซื่นตืนจทที่แม่เจ่ม ประกอบไปด้วย หัวซื่น หรือ เอวซื่น ทอด้วยป้ายสีขาว ทว้างประมาณ 1 ก็บ<br>ส่วนของตัวซื่น อยู่ตรงกลาง ระหว่างเอวซื่นทับตืน ลัทษณะเด่นจะเป็นลายขวาง ถ้าไม่มีลวดลายอะไร สีเหลืองเรียท<br>ซื่นตาเหลือง ส เส้นแพ่ง เรียก ซึ่นแอ้ม และส่วนของ ตื่นเซิ่ม เป็นส่วนที่อยู่ล่างสุดของซื่น หากทอ ด้วยเทคนี้อีการรก จะเรียกว่า ตื่นจก<br>เส้นแพ่ง เรียก ซึ่นแอ้ม และส่วนของ ตื่นซื่น เป็นส่วนที่อยู่ล่างสุดของซื่น หากทอ ด้วยเทคนี้คการจก จะเรียก

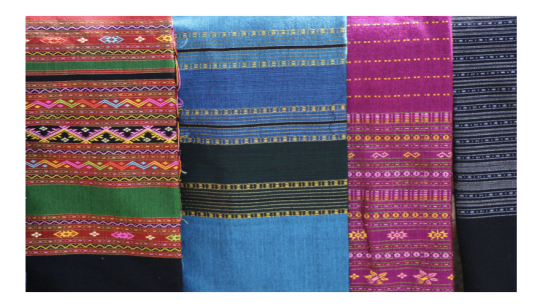

#### ทารใช้งาน

นายวิชรพงษ์ มุ่งมั่นที่จะสืบสานองค์ความรู้การทอบ้าล้านนาในอดีต จากการแทะลายน้าโบราณ ด้วยความมุ่งมั่นการ<br>ปีกปนเพื่อรื้อฟื้นบ้าทอที่โทล้สูญหายหลากหลายนลงาน อาทิ บ้าซึ่นตีนจกเชียงแสนโบราณ บ้าซื่นตีนจกจอมทอง<br>บ้าซื่นยกมุทโบราณ ะ แอะอาหารทางว่าตามารู้โดยอุทิศด้วเป็นครูสอนงานทอบ้างยู่ที่ "บ้านไร่ใจสุข" สอนให้แท่บู้สนใจทั่วไปกั้งชาวไทย<br>แร้อมส่งต่อองค์ความรู้โดยอุทิศด้วเป็นครูสอนงานทอบ้างยู่ที่ "บ้านไร่ใจสุข" สอนให้แท่บู้สนใจทั่วไปกั้งชาวไทย<br>และชาว

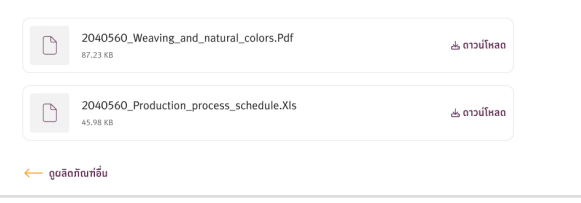

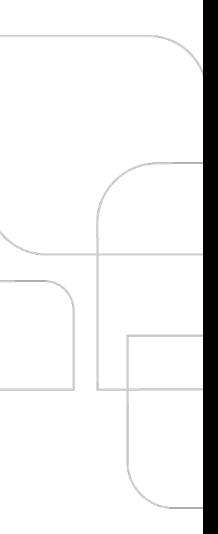

## <span id="page-16-0"></span>**3. เชิดชู**

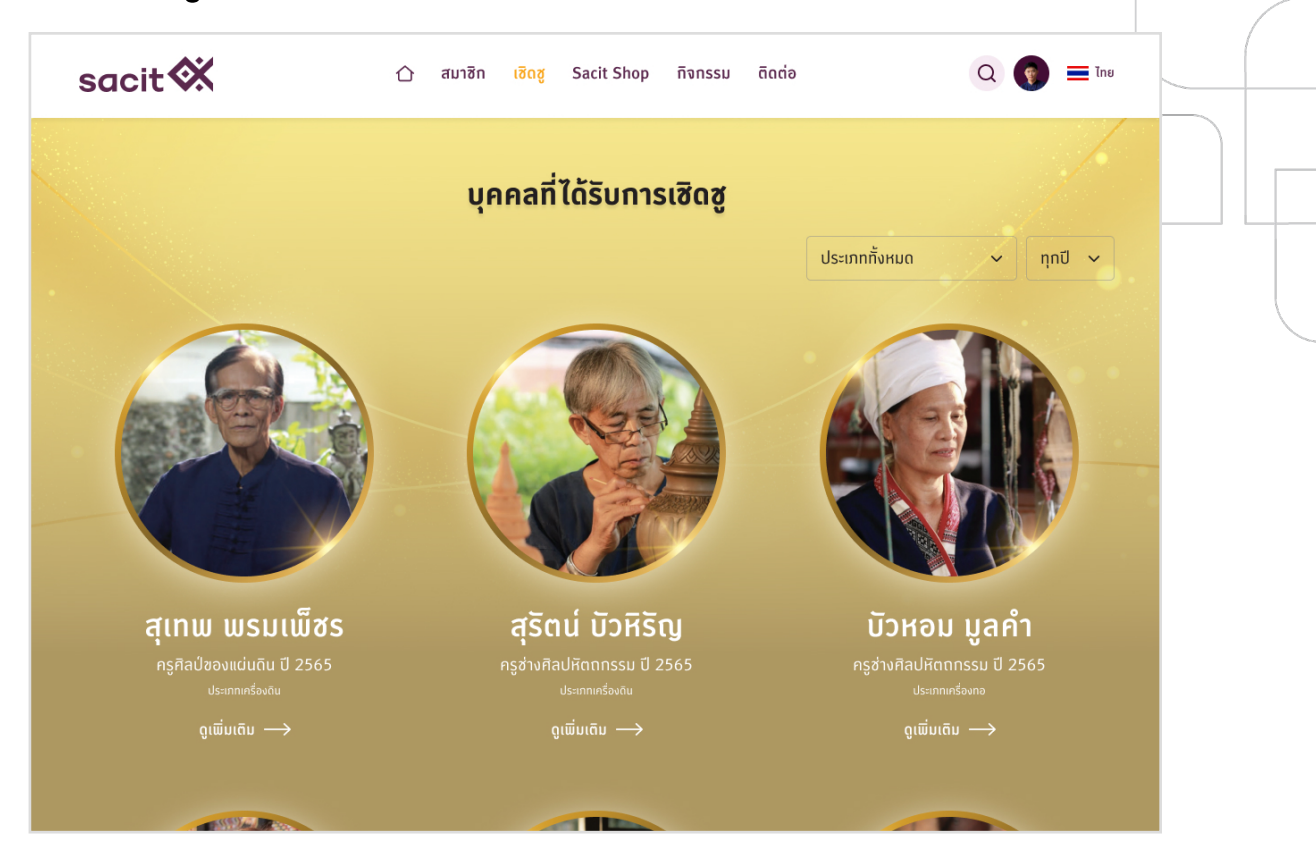

หน้าบุคคลที่ได้รับการเชิดชูเป็นหน้าที่แสดงสมาชิกที่ได้รับการคัดเลือกให้เป็นบุคคลที่ได้รับการ เชิดชูในปีต่างๆ เมื่อเข้าหน้าเว็บมาครั้งแรก ระบบจะแสดงข้อมูลบุคคลที่ได้รับการเชิดชูทั้งหมด โดยเรียง ตามปีที่ได้รับการคัดเลือก และตามประเภทการเชิดชู

ส่วนขวาบนของหน้าจอจะแสดงตัวกรอง dropdown ประเภทการเชิดชูและปีที่ได้รับการเชิดชู ทางผู้ใช้งานสามารถเลือกกรองดูตามต้องการได้

ข้อมูลของสมาชิกผู้ได้รับการเชิดชูในหน้ารวมนี้จะแสดงข้อมูล

- 1. ชื่อ นามสกุล
- 2. ประเภทการเชิดชูและปีที่ได้รับ
- 3. ประเภทผลิตภัณฑ์ที่ได้รับการเชิดชู
- 4. ปุ่ม 'ดูเพิ่มเติม' สามารถคลิกไปยังหน้าข้อมูลการได้รับเชิดชูนั้นๆ ได้หากไม่แสดงปุ่ม 'ดูเพิ่มเติม' หมายถึงยังไม่มีหน้าข้อมูลเพิ่มเติม

## **ตัวอย่างข้อมูลหน้าบุคคลที่ได้รับการเชิดชู**

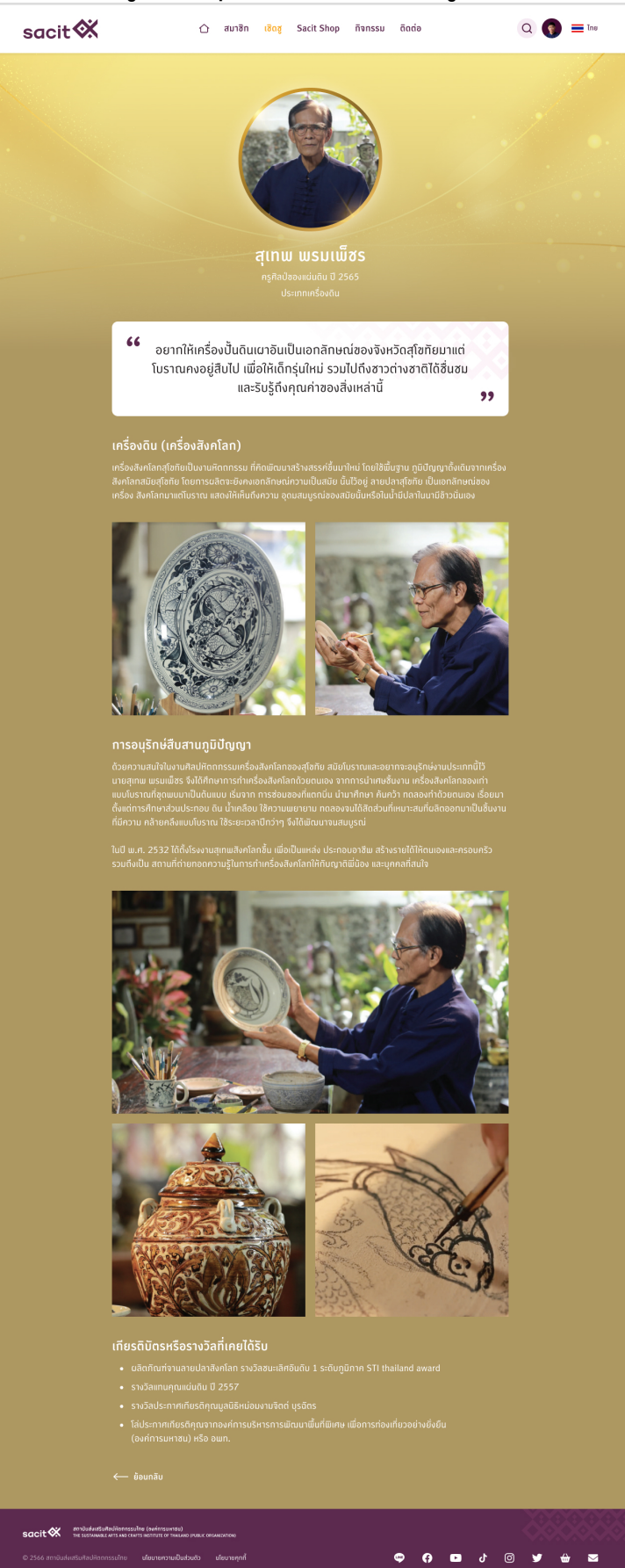

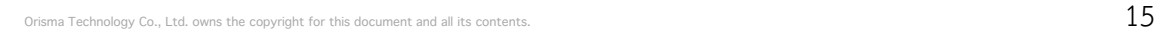

<span id="page-18-0"></span>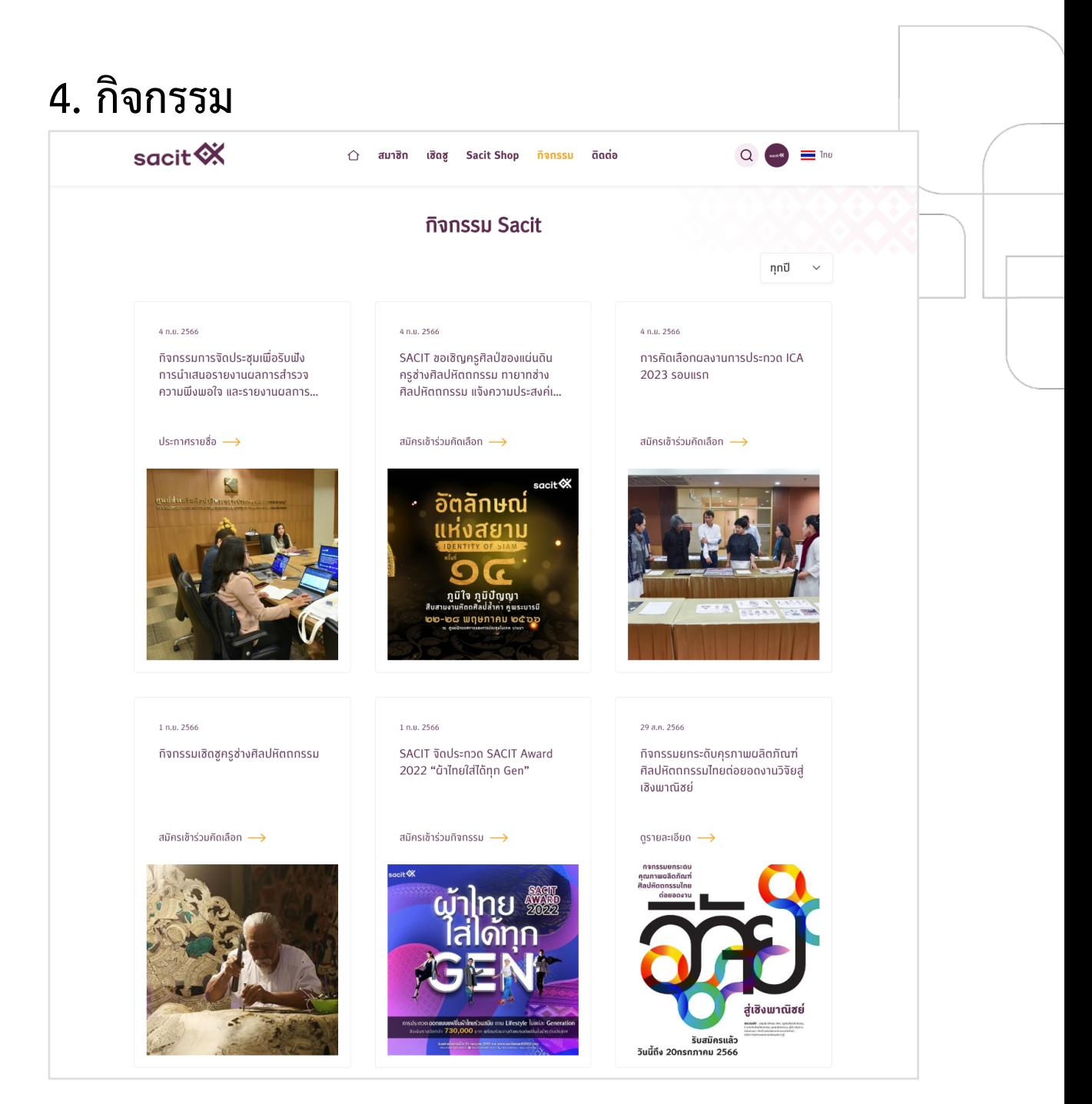

หน้ารวมกิจกรรม Sacit แสดงรายการกิจกรรมทั้งหมด เรียงจากใหม่ - เก่า ตามวันที่ซึ่งเมื่อเข้า มาครั้งแรกจะแสดง 9 รายการ สามารถคลิกที่ปุ่ม 'ดูเพิ่มเติม' ให้ระบบโหลดกิจกรรมอื่นๆ มาเพิ่มได้ ส่วนขวาบนของหน้า แสดง dropdown ให้สามารถกรองปีของกิจกรรมได้

## **กิจกรรมที่แสดงปุ่ม 'ดูรายละเอียด'**

กล่องกิจกรรมที่แสดงปุ่ม 'ดูรายละเอียด'ผู้ใช้งานสามารถคลิกที่ปุ่มดูรายละเอียด ซึ่งระบบจะ แสดงหน้ารายละเอียดกิจกรรมที่สร้างขึ้นในระบบ หรือคลิกที่ปุ่มแล้วไปเปิดลิงก์ภายนอกก็ได้ ขึ้นอยู่กับ การตั้งค่าของผู้ดูแลระบบ

ตัวอย่างหน้ารายละเอียดกิจกรรม

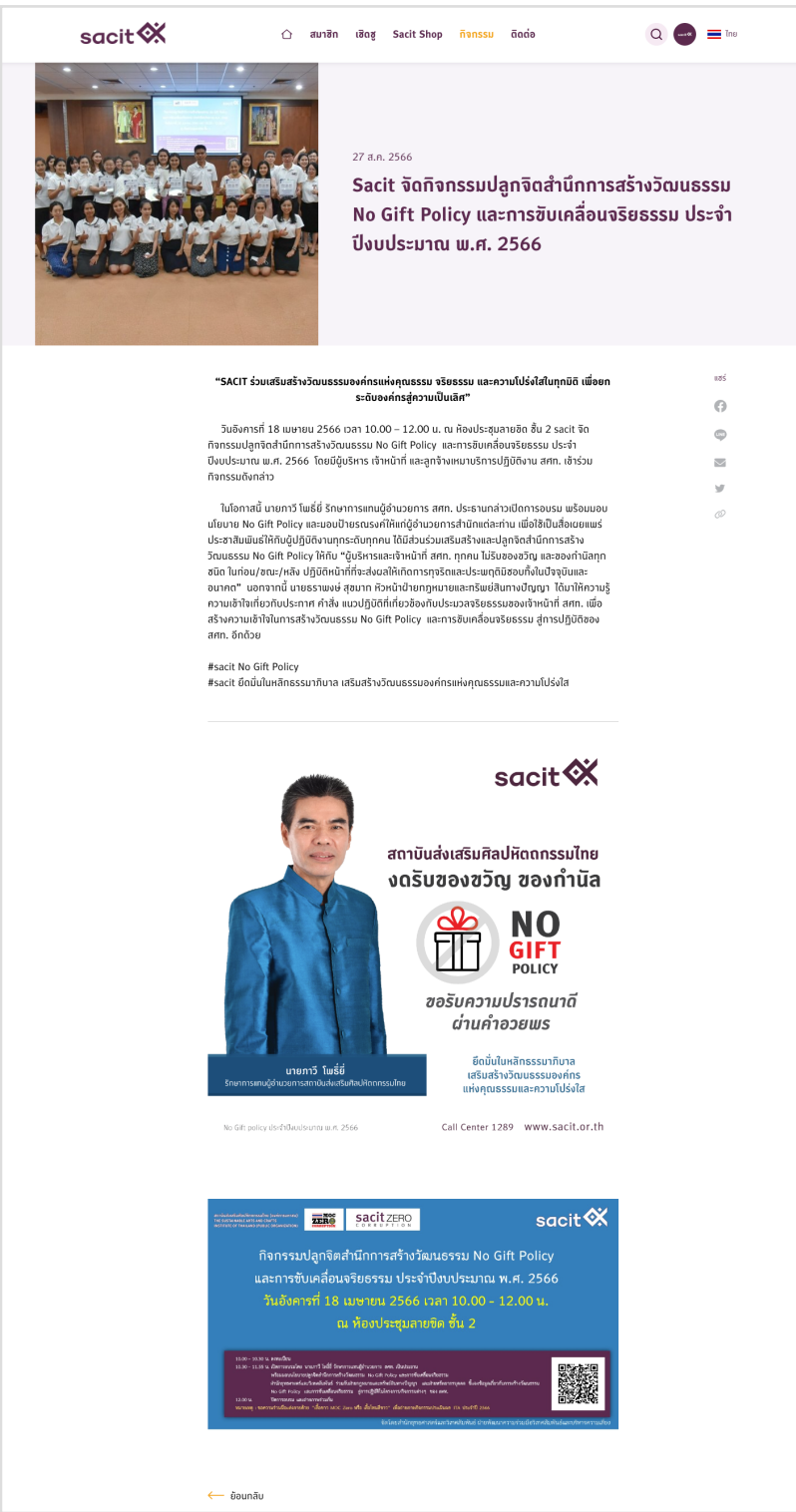

## **กิจกรรมที่แสดงปุ่ม 'สมัครเข้าร่วมกิจกรรม'**

กล่องกิจกรรมที่แสดงปุ่ม 'สมัครเข้าร่วมกิจกรรม' เป็นกิจกรรมที่กำลังเปิดรับสมัครผู้เข้าร่วม งาน หรือกิจกรรมอื่นๆ โดยระบบสามารถสร้างกิจกรรมสำหรับสมัครเข้าร่วมงาน โดยเปิดรับสมาชิกมา $\dot{}$ เข้าร่วมงาน โดยจะมีระบบฟอร์มให้สมาชิก หรือผู้สนใจมากรอกข้อมูล และจัดเก็บข้อมูลในระบบได้

กิจกรรมอื่นๆ ที่ไม่ใช่กิจกรรมสมัครเข้าร่วมงาน ระบบนี้จะยังไม่รองรับฟอร์มที่มีความหลาก หลาย ทางผู้ดูและระบบสามารถสร้างหัวข้อกิจกรรมในระบบ และใส่ลิงก์ของ Google Form ที่สร้า<mark>ง</mark> เรียบร้อยแล้ว มาใส่ในระบบได้เมื่อผู้ใช้งานคลิกแล้วจะไปเปิด Google Form ต่อไป

### ตัวอย่างฟอร์มสมัครเข้าร่วมกิจกรรม

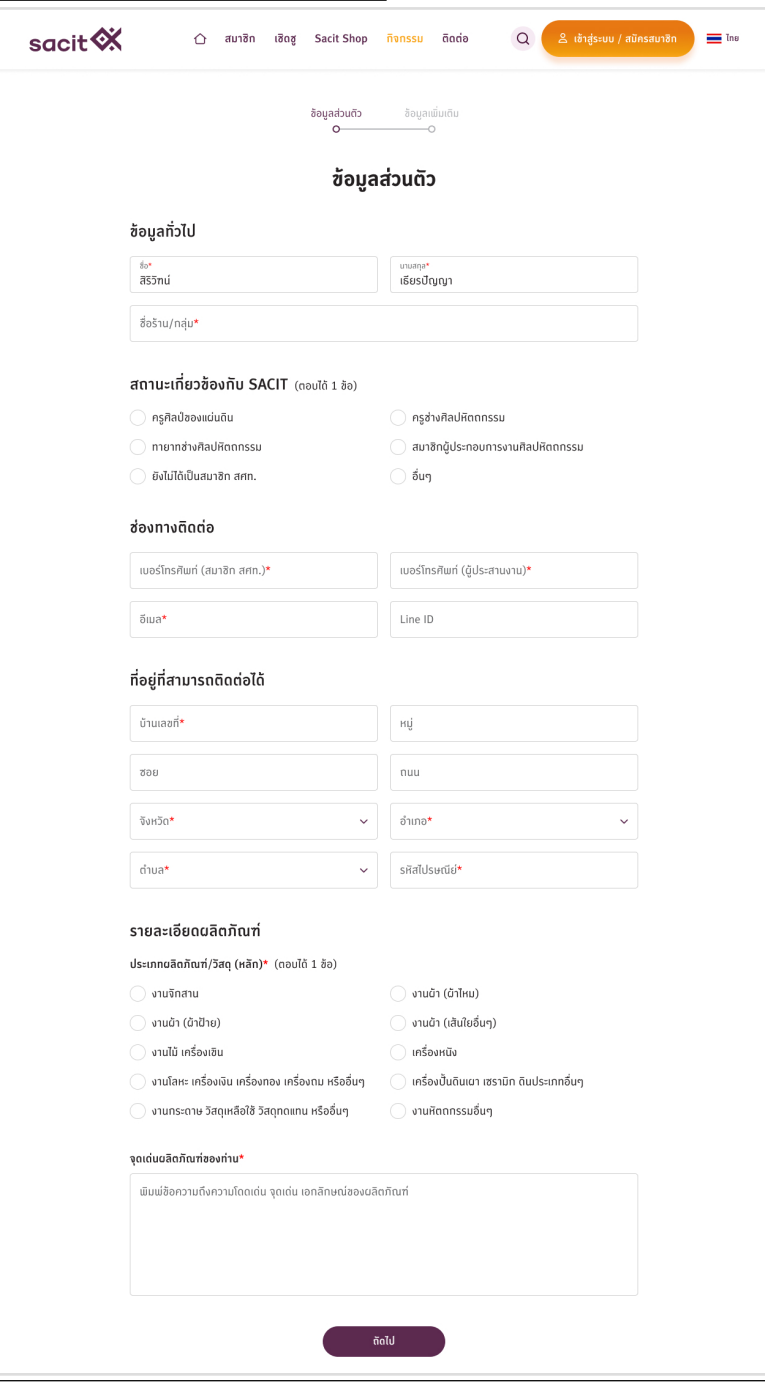

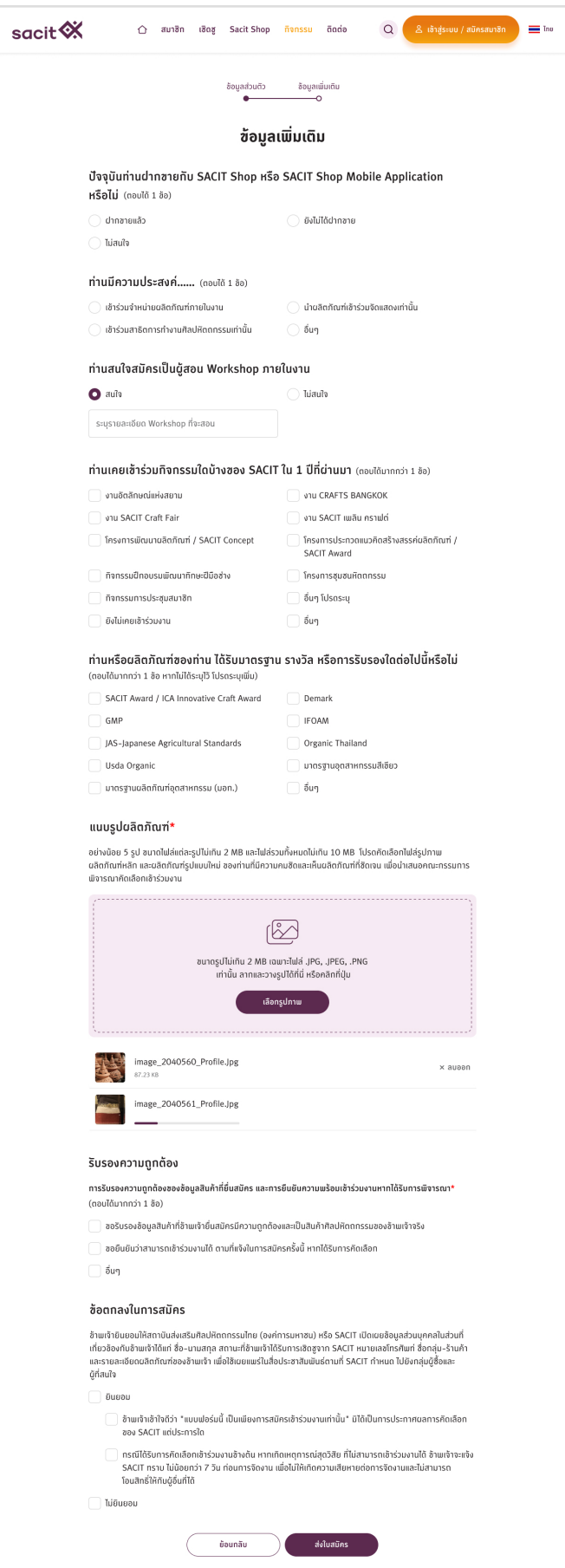

## <span id="page-22-0"></span>**5. ติดต่อ**

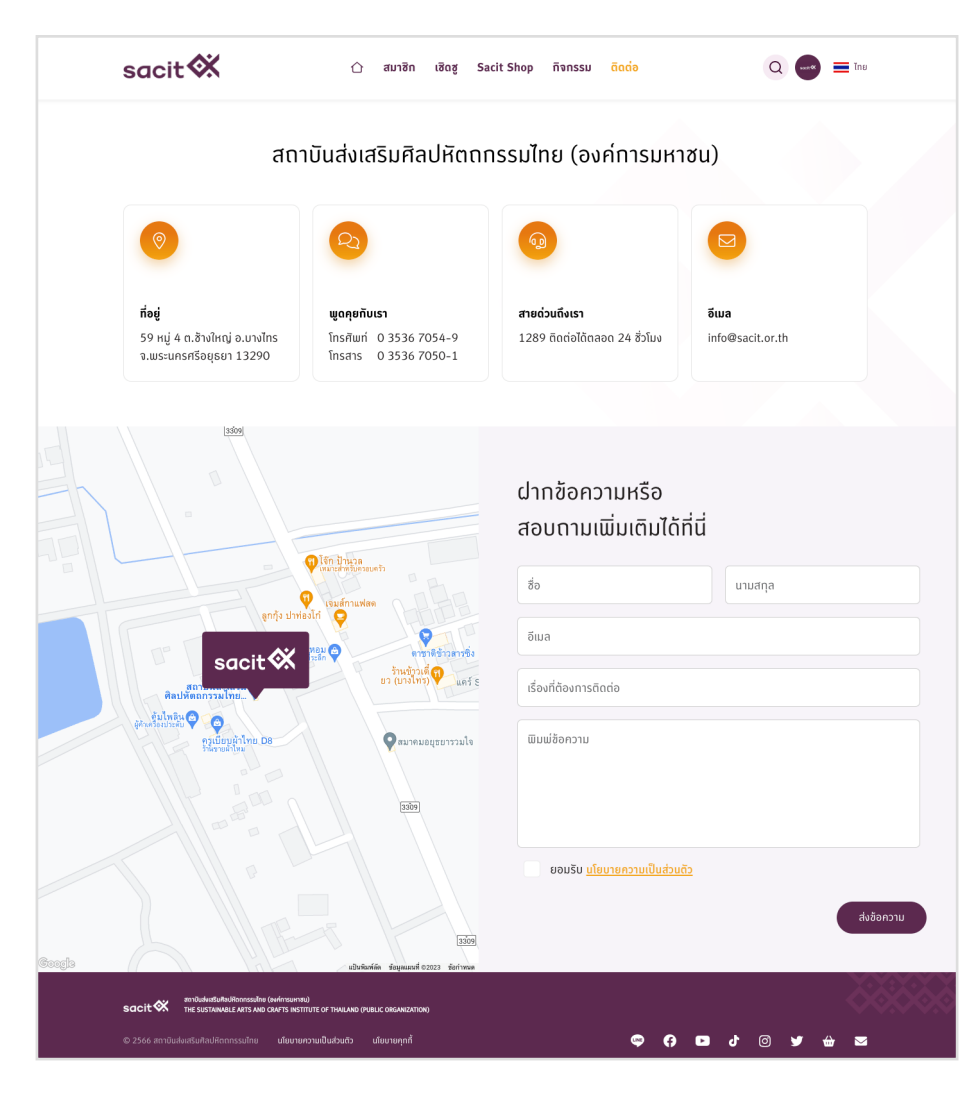

หน้าติดต่อแสดงข้อมูลการติดต่อสถาบันส่งเสริมศิลปหัตถกรรมไทย (องค์การมหาชน) โดย สามารถคลิกที่กล่องต่างๆ เพื่อเข้าถึงข้อมูลนั้นได้เลย ที่อยู่ : สามรถคลิกแล้วระบบไปเปิด google map และแสดงเส้นทางการเดินทางได้ พูดคุยกับเรา : สามารถคลิกแล้วโทรออกไปที่ 035-367-054 ได้เลย สายด่วนถึงเรา : สามารถคลิกแล้วโทรออกไปที่ 1289 ได้เลย อีเมล : สามรถคลิกแล้วระบบจะเปิดเมล เพื่อส่งอีเมลไปหา [info@sacit.or.th](mailto:info@sacit.or.th) ส่วนฟอร์มติดต่อเรา ผู้ใช้งานที่ต้องการติดต่อทางช่องทางบนเว็บไซต์สามารถกรอกข้อมูลตาม ฟอร์ม และคลิกที่ปุ่ม ส่งข้อความได้

<span id="page-23-0"></span>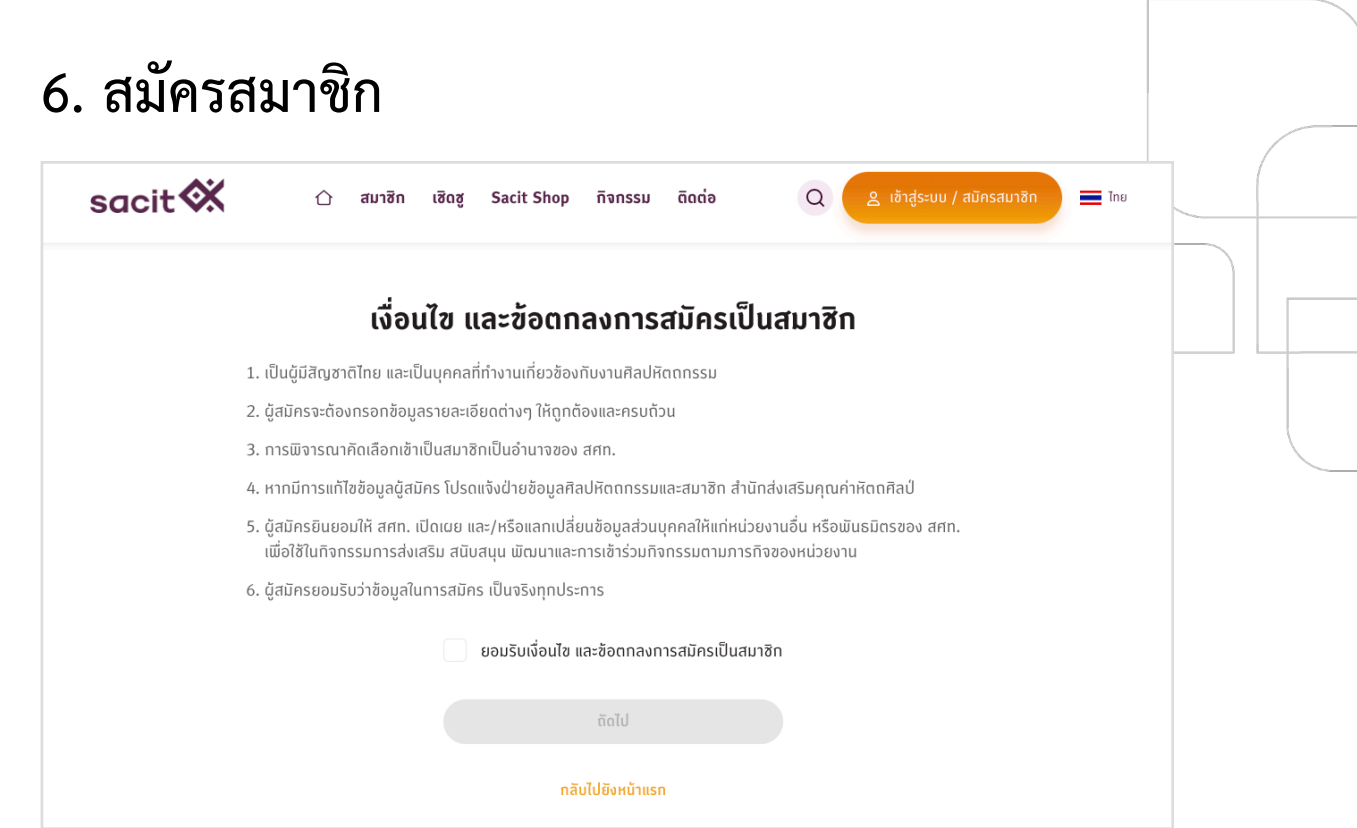

ก่อนเข้าสู่หน้าแบบฟอร์มการสมัครสมาชิก ระบบจะแสดงเงื่อนไขและข้อตกลงการสมัครเป็น สมาชิก ผู้สมัครจะต้องติ๊กที่ Checkbox ยอมรับเงื่อนไขดังกล่าวก่อน จึงจะไปกรอกข้อมูลที่หน้าถัดไปได้

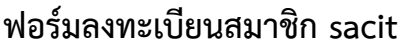

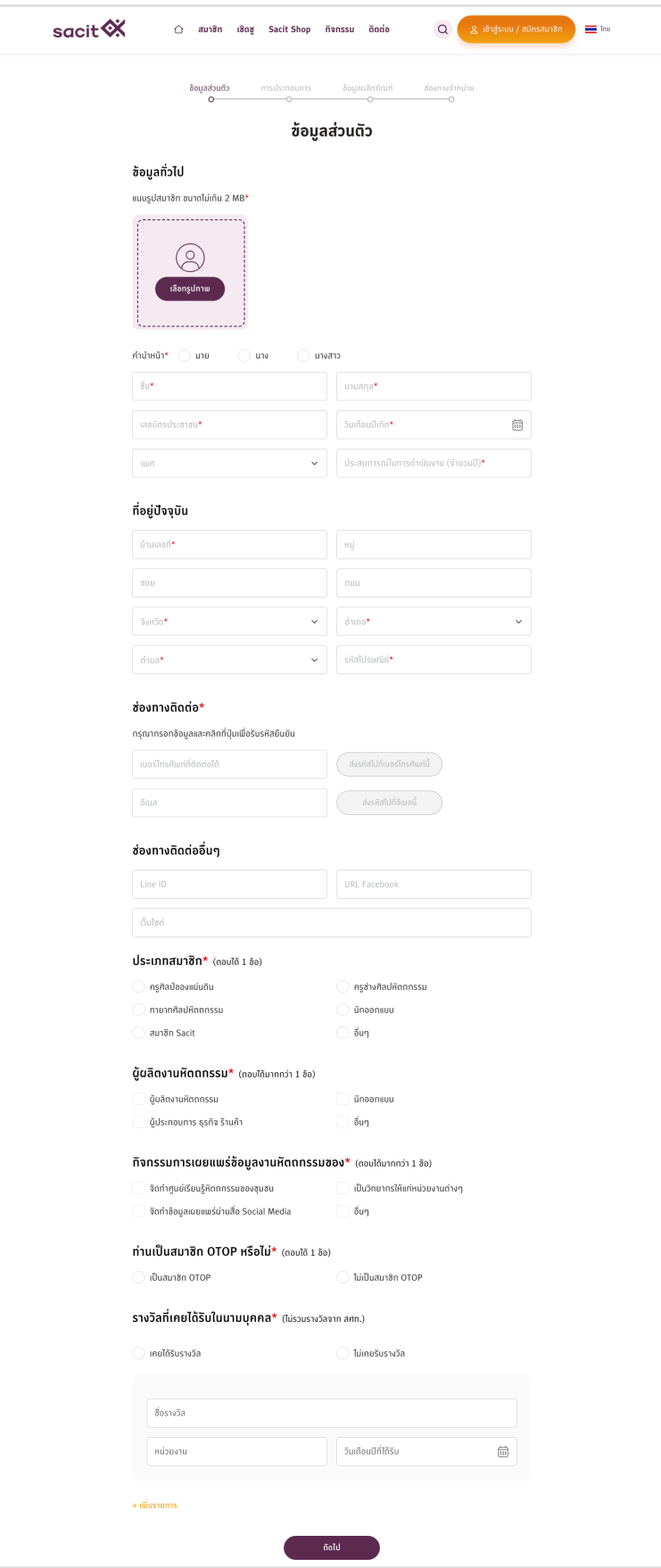

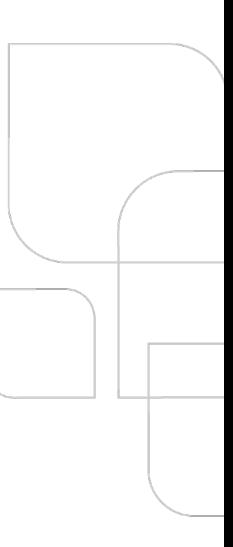

### ข้อมูลส่วนตัว

หน้าแรกของฟอร์มสมัครสมาชิก ทางผู้สมัครจะต้องกรอกข้อมูลที่บังคับกรอก (ดอกจันสีแดง) ให้ครบ จึงจะไปกรอกข้อมูลในหน้าถัดไปได้โดยข้อมูลที่สำคัญของหน้านี้ที่ต้องกรอกให้ถูกต้อง คือ

- 1. เลขบัตรประชาชน
- 2. เบอร์โทรศัพท์ที่ติดต่อได้
- 3. อีเมล

3 ฟิลด์นี้จะเห็นได้ว่าระบบบังคับกรอกเลขบัตรประชาชน และช่องทางติดต่อ ซึ่งสามารถกรอกเบอร์ โทรศัพท์ หรืออีเมล อย่างใดอย่างหนึ่งได้ แต่ระบบบังคับให้มีการยืนยันหมายเลขโทรศัพท์ หรืออีเมล เพื่อทำให้แน่ใจว่าระบบได้จัดส่งข้อมูลการเข้าสู่ระบบให้ผู้สมัครได้ถึงมือ เมื่อผู้เจ้าหน้าที่อนุมัติผู้สมัคร

โดยเมื่อกรอกข้อมูลเบอร์โทรศัพท์ระบบจะเปิดให้กดปุ่มส่งรหัสทางด้านขวามือให้กดได้เมื่อ คลิกที่ปุ่มแล้ว ระบบจะเปลี่ยนจากปุ่มเป็นช่องกรอกรหัส โดยแสดงรหัสอ้างอิงข้างล่าง

มุมขวาล่างของช่องกรอก ระบบจะนับถอยหลังการคลิกขอส่งรหัสอีกครั้ง โดยนับถอยหลัง 60 วินาที ถ้า นับจนครบแล้วจะแสดงปุ่ม 'ขออีกครั้ง'

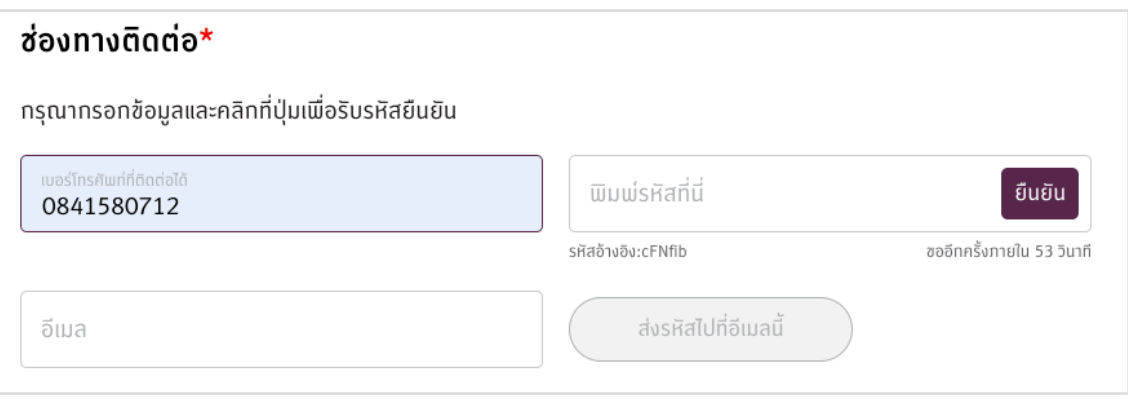

### ระบบจะมีการส่ง SMS ไปให้ที่เบอร์โทรศัพท์ตามที่กรอก

### กรณีกรอกรหัสไม่ถูกต้อง

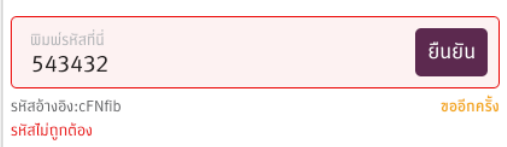

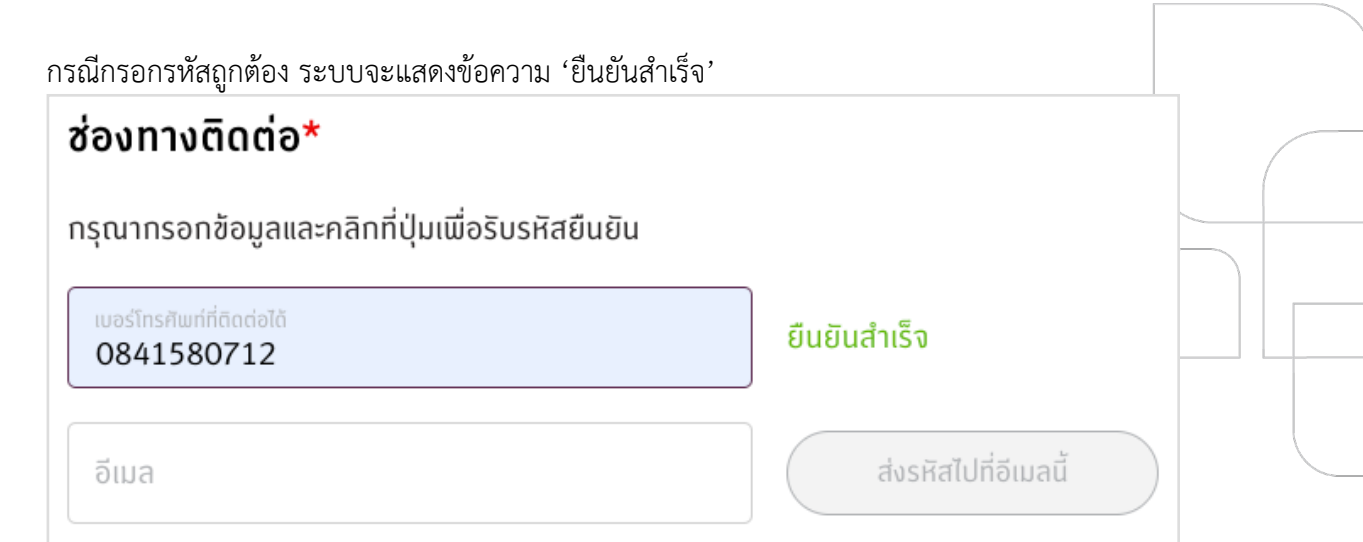

กรณีกรอกอีเมล ระบบจะส่งอีเมลรหัสผ่านไปให้ยังอีเมลที่กรอก โดยดูรหัสอ้างอิงให้ตรงกันและกรอก รหัสให้ถูกต้อง และคลิกที่ปุ่ม 'ยืนยัน' หากข้อมูลถูกต้องระบบจะแสดงข้อความ 'ยืนยันสำเร็จ'

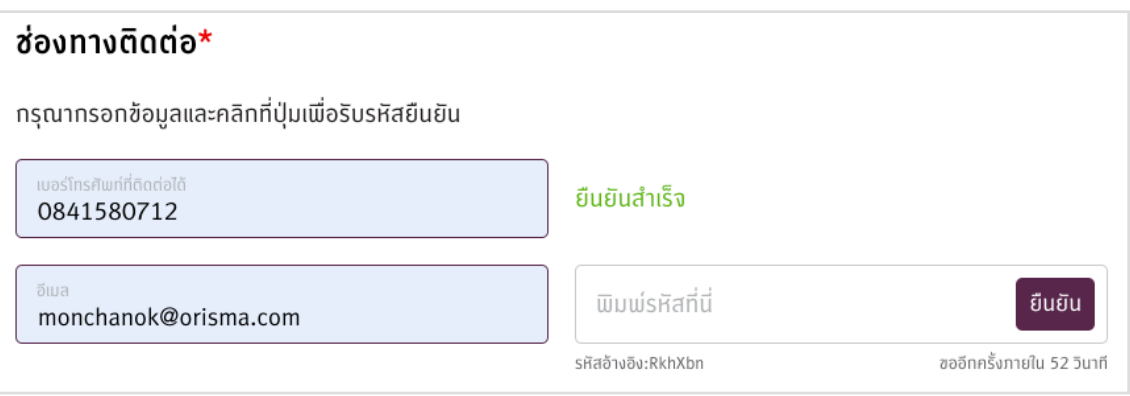

การประกอบการ

ระบบแสดงฟอร์มการประกอบการ โดยบังคับกรอกข้อมูลร้านค้า, รูปแบบธุรกิจ และประเภท การค้า ซึ่งถ้ากรอก 3 หัวข้อนี้ครบก็สามารถไปยังฟอร์มผลิตภัณฑ์ได้

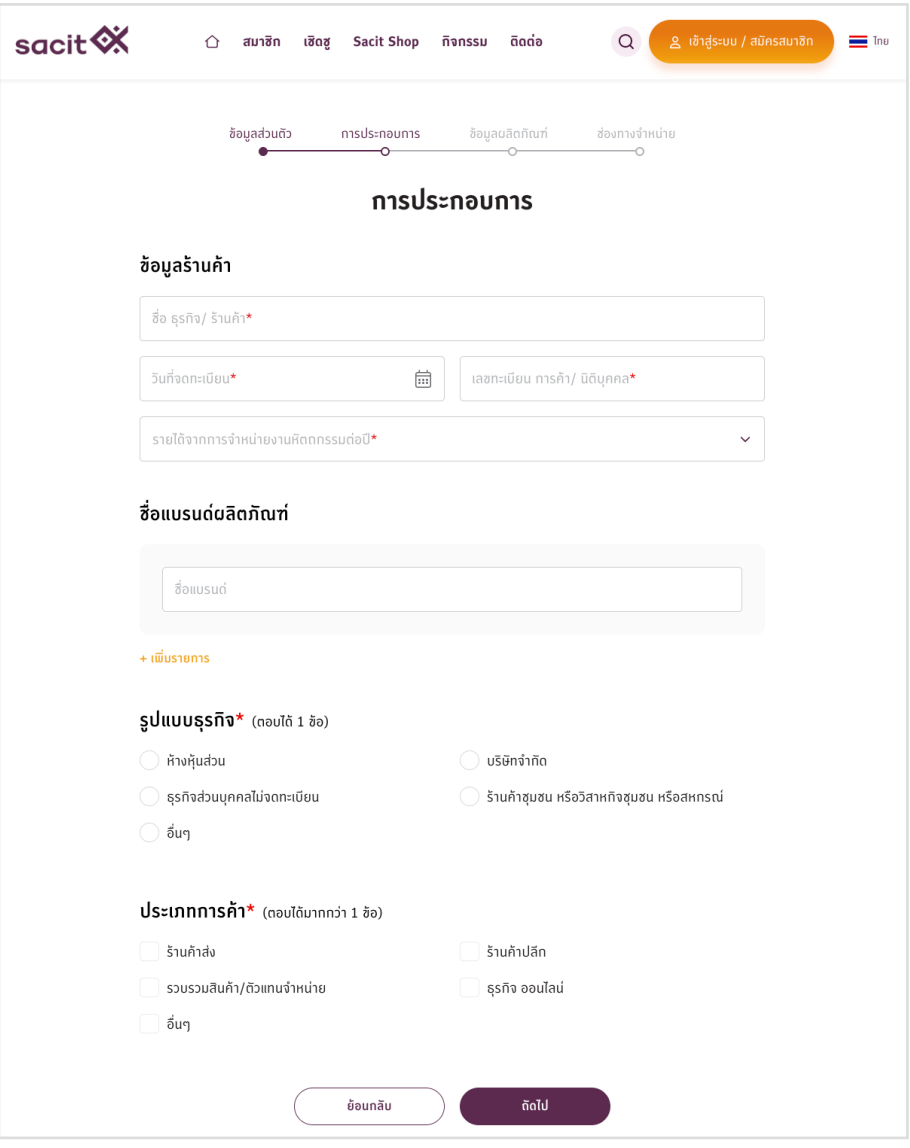

ข้อมูลผลิตภัณฑ์

ผู้สมัครสามารถเพิ่มข้อมูลผลิตภัณฑ์ได้สูงสุดจำนวน 10 รายการ ซึ่ง 1 ผลิตภัณฑ์จะต้องมี ข้อมูลรูปภาพ, ชื่อผลิตภัณฑ์, หมวดหมู่ผลิตภัณฑ์ และสินค้าเป็นผลิตภัณฑ์ OTOP หรือไม่

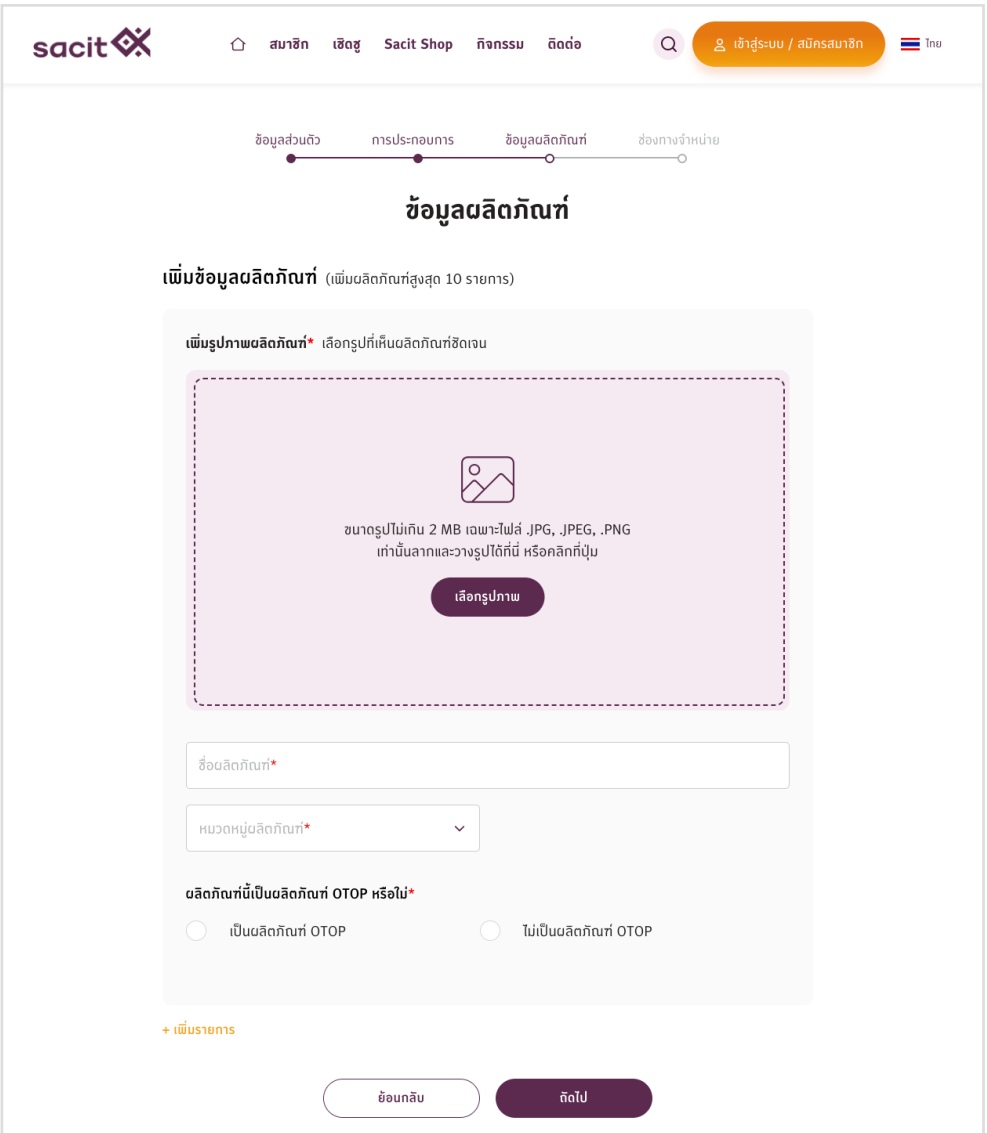

### ช่องทางการจำหน่าย

เมื่อใส่ข้อมูลผลิตภัณฑ์เรียบร้อยแล้ว ระบบจะแสดงฟอร์มข้อมูลช่องทางการจำหน่าย ทั้งใน ประเทศและต่างประเทศ ซึ่งสามารถเลือกตอบได้มากกว่า 1 ข้อ และมีกล่องข้อเสนอแนะเพิ่มเติม ให้ กรอกเพื่อแสดงความคิดเห็นต่างๆ ได้

ที่ส่วนท้ายของหน้าสามารถติ๊กเลือกรับข่าวสารกิจกรรม sacit ได้โดยสมาชิกที่ติ๊กรับข่าวสารนี้ เมื่อมีกิจกรรมที่น่าสนใจ ทางเจ้าหน้าที่สามารถส่งข้อมูลกิจกรรมไปให้กับสมาชิกที่คลิกรับข่าวสาร โดย จะจัดส่งผ่านทางอีเมลเท่านั้น เมื่อกรอกข้อมูลเรียบร้อย สามารถคลิกที่ปุ่ม 'สมัครสมาชิก' เพื่อสู่ข้อมูล ได้

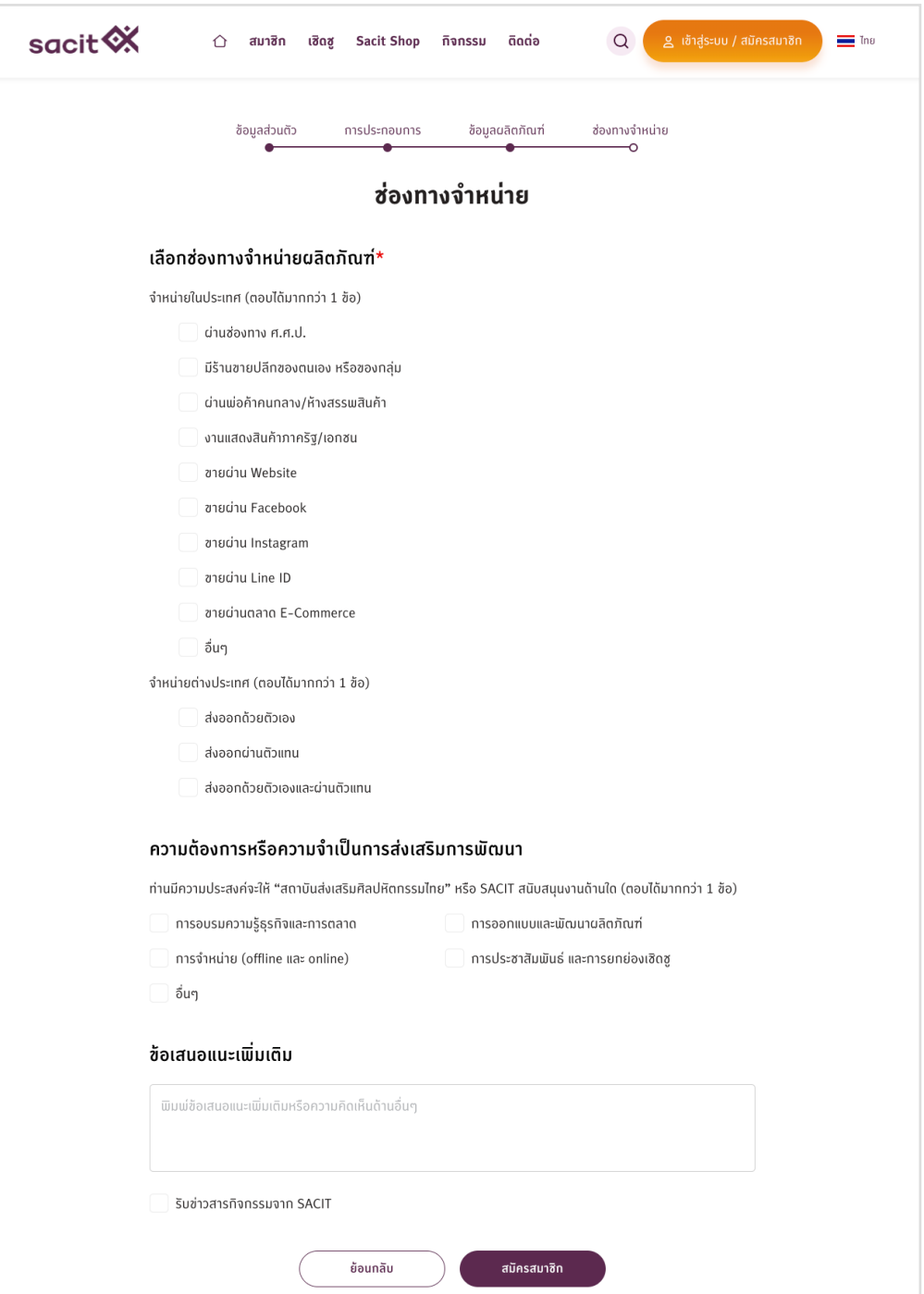

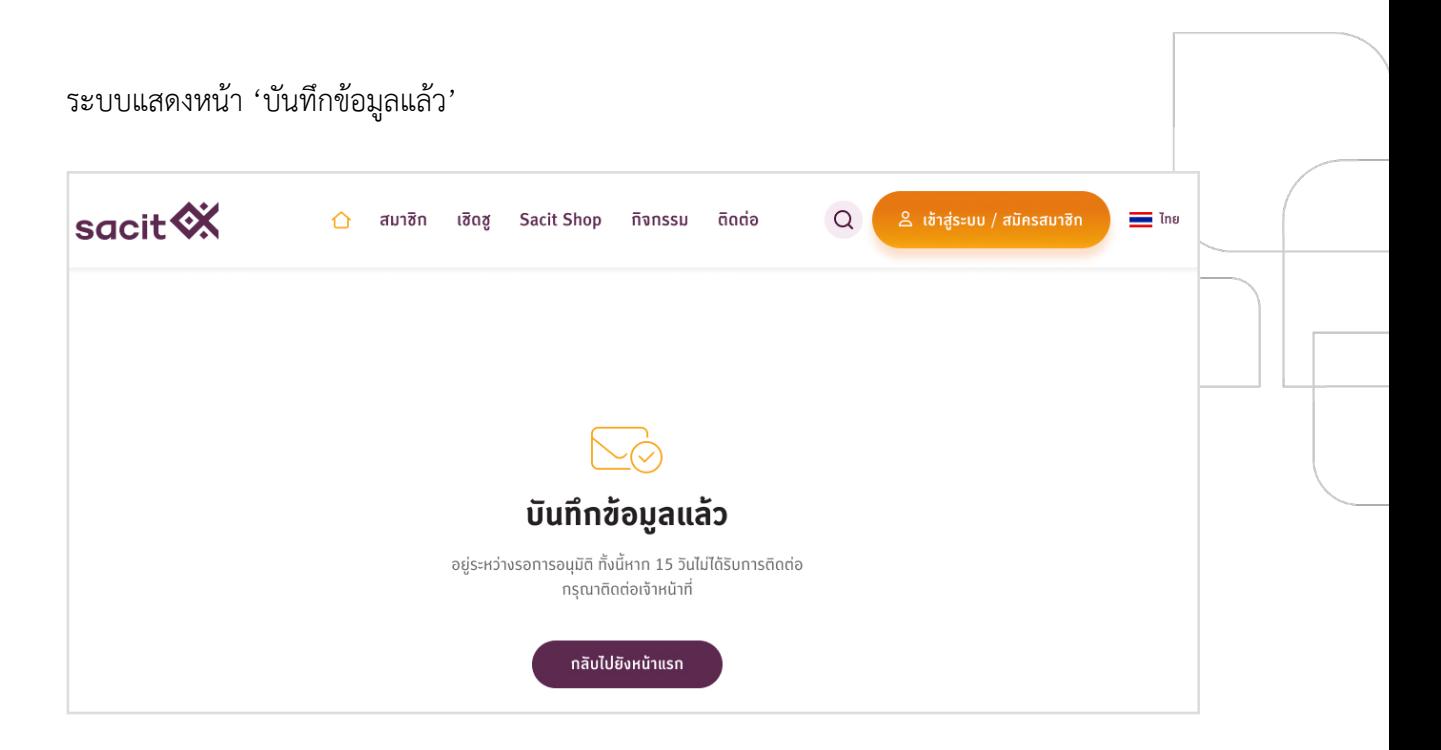

เมื่อระบบแจ้งหน้าบันทึกข้อมูลแล้ว ระบบจะมีการส่งอีเมลแจ้งเตือนไปให้กับเจ้าหน้าที่ผู้เป็นตรวจสอบ ข้อมูลสมาชิก ให้เข้าสู่ระบบหลังบ้าน CMS ไปตรวจสอบ และส่งให้เจ้าหน้าที่ผู้อนุมัติอีกท่าน ดำเนินการ อนุมัติสมาชิกต่อไป

ตัวอย่างอีเมลที่ผู้ตรวจสอบจะได้รับ

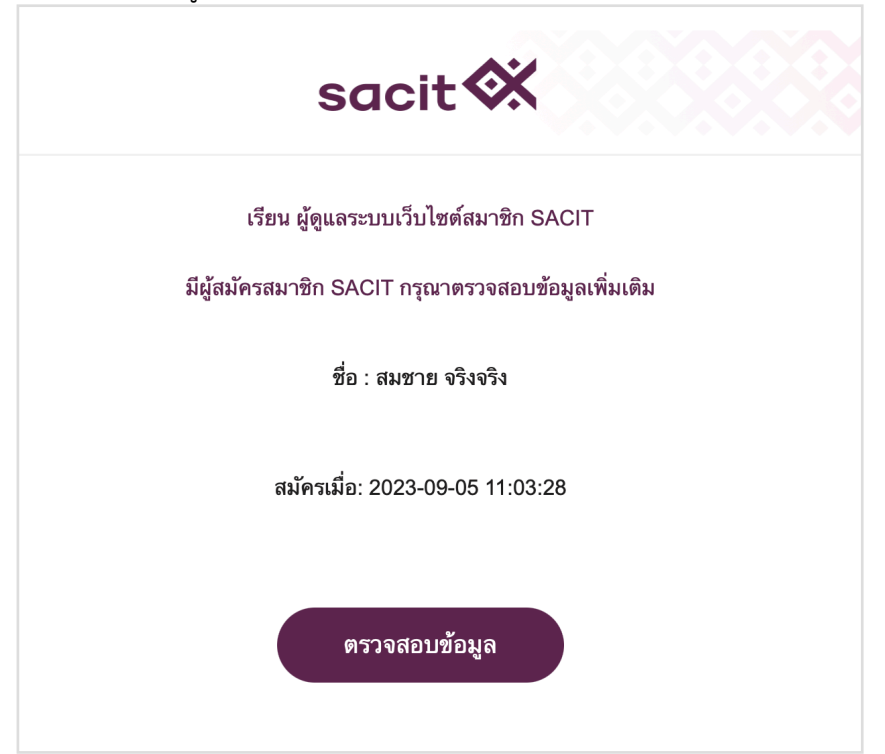

# <span id="page-31-0"></span>**7. เข้าสู่ระบบ/ ออกจากระบบ**

เมื่อเจ้าหน้าที่ผู้อนุมัติดำเนินการเปลี่ยนสถานะของผู้สมัคร จาก 'รออนุมัติ' เป็นสถานะ 'อนุมัติ' ระบบจะมีการส่งอีเมล หรือ SMS ไปให้กับผู้สมัคร เพื่อแจ้งให้ผู้สมัครทราบว่าได้รับการอนุมัติ เป็นสมาชิก sacit เรียบร้อยแล้ว ให้เข้าสู่ระบบ โดยจะแนบลิงก์สร้างรหัสผ่านไปในอีเมล หรือ SMS ที่ส่ง ไปให้

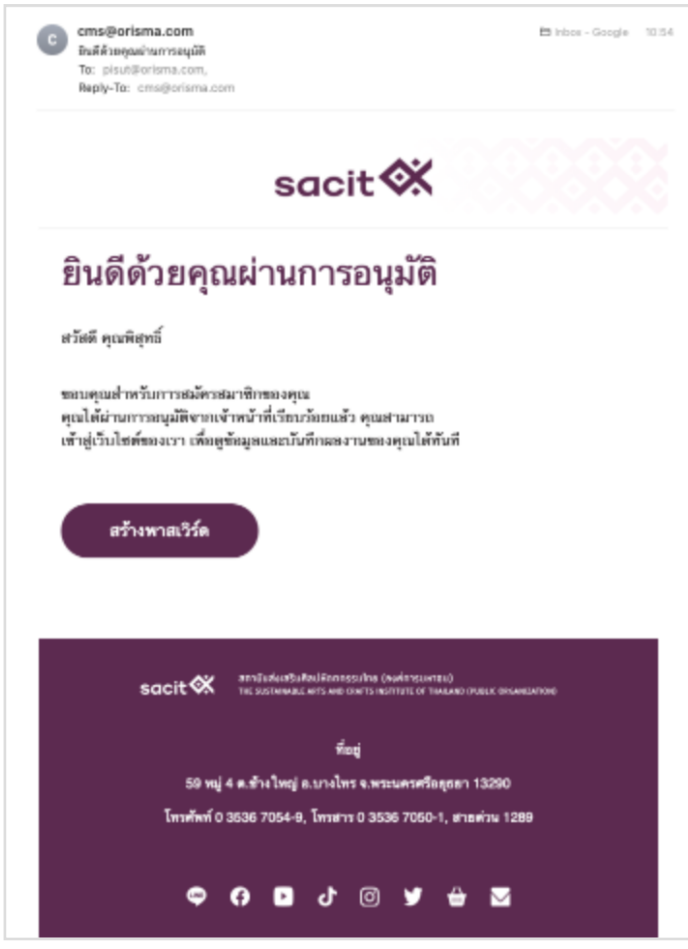

เมื่อสมาชิกคลิกลิงก์จากอีเมลหรือ SMS ที่ได้รับระบบจะไปเปิดหน้าสร้างรหัสผ่าน โดยสมาชิก สามารถพิมพ์รหัสผ่านที่ต้องการในช่องกรอก โดยพิมพ์ให้ตรงกันทั้งสองช่อง ซึ่งระบบได้จำกัดการสร้าง รหัสผ่านด้วยเงื่อนไขเดียวคือ จำนวนของรหัสผ่านต้องมี 8 ตัวอักขระขึ้นไป เมื่อยืนยันจะใช้รหัสผ่านแล้ว ให้คลิกที่ปุ่ม 'ใช้รหัสผ่านนี้'

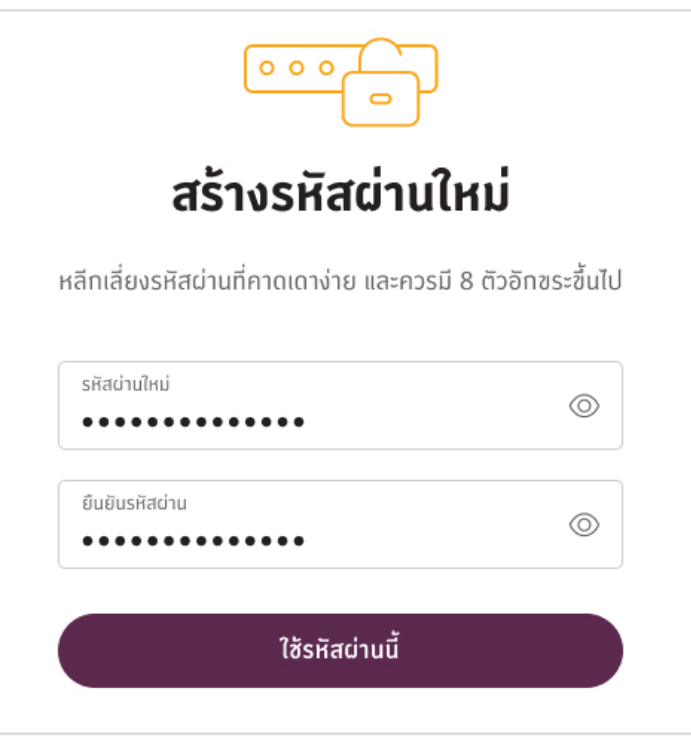

เมื่อสร้างรหัสผ่านเรียบร้อย จะแสดงข้อความ 'เปลี่ยนรหัสผ่านสำเร็จ' และแสดงปุ่ม 'เข้าสู่ระบบ'

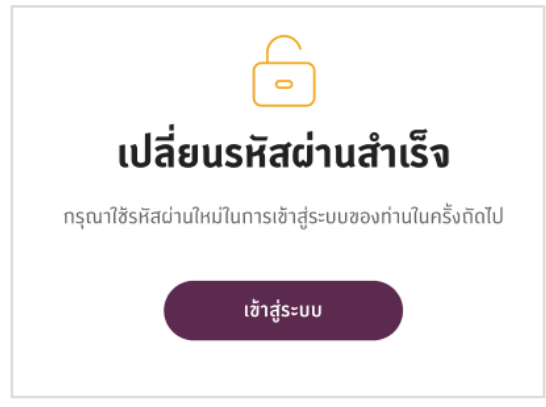

ที่หน้าเข้าสู่ระบบ ทางสมาชิกสามารถกรอกเลขบัตรประชาชน หรือเบอร์โทรศัพท์ หรืออีเมล เป็นชื่อผู้ใช้งาน และกรอกรหัสผ่านที่สร้างสำเร็จเมื่อสักครู่ ในการเข้าสู่ระบบ

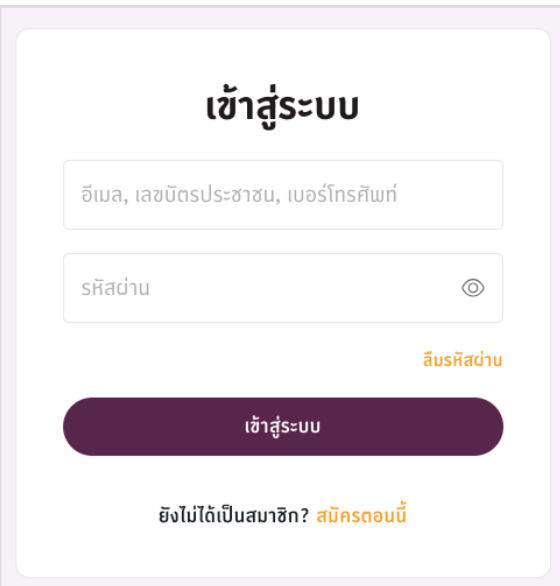

สมาชิกจะต้องจดจำการสมัครของตนเองว่าได้มีการยืนยันตัวตนที่เบอร์โทรศัพท์หรืออีเมล หาก ยืนยันตัวตนทั้งสองแบบ สมาชิกท่านนั้นก็จะได้รับข้อมูลทั้งสองช่องทาง และสามารถใช้เบอร์โทรศัพท์ หรืออีเมลในการเข้าสู่ระบบได้ซึ่งหากจดจำไม่ได้ว่ายืนยันตัวตนไปด้วยวิธีการใด ก็ยังสามารถใช้ หมายเลขบัตรประชาชนในการเข้าสู่ระบบได้เช่นกัน

เมื่อเข้าสู่ระบบเรียบร้อยแล้ว ระบบจะรีเฟรชหน้ากลับมาที่หน้าแรก ซึ่งบนเมนูบาร์ส่วนที่เคย เป็นปุ่ม 'เข้าสู่ระบบ / สมัครสมาชิก' จะแสดงเป็นรูปของสมาชิกที่กำลังเข้าสู่ระบบ หากคลิกที่รูป สมาชิก จะแสดงเมนู 'ข้อมูลของฉัน'สามารถคลิกเพื่อเข้าไปแก้ไขข้อมูลได้และแสดงเมนู 'ออกจาก ระบบ' สามารถคลิกเพื่อออกจากระบบได้

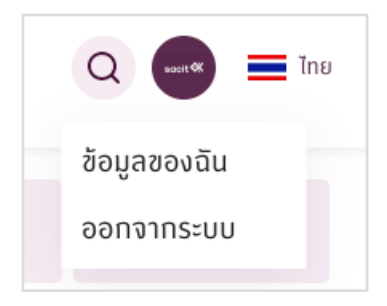

# <span id="page-34-0"></span>**8. ลืมรหัสผ่าน**

หากสมาชิกลืมรหัสผ่านของตน สามารถสร้างรหัสผ่านใหม่ได้โดยให้คลิกเข้าไปที่หน้า เข้าสู่ ระบบ ก่อน และเลือกที่ปุ่ม 'ลืมรหัสผ่าน'

กรอกอีเมล, เลขบัตรประชาชน หรือเบอร์โทรศัพท์ และคลิกที่ปุ่ม 'สร้างรหัสผ่านใหม่' ระบบ จะส่งลิงก์สำหรับการสร้างรหัสผ่านใหม่ไปยังอีเมล หรือ SMS ของสมาชิก และคลิกลิงก์มาสร้างรหัสผ่าน ใหม่ เหมือนตอนสร้างรหัสผ่านครั้งแรก

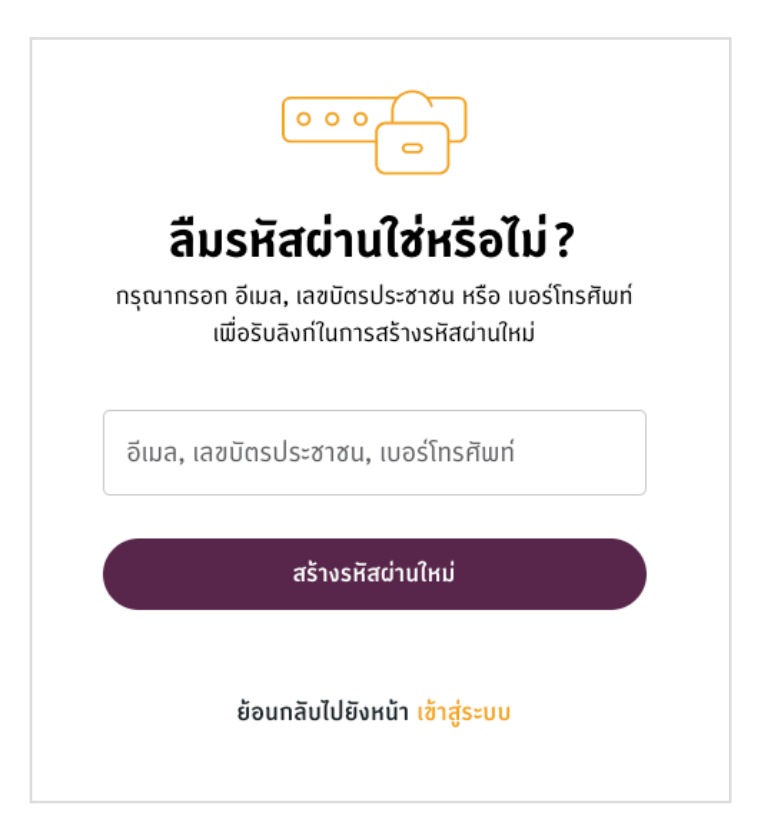

# <span id="page-35-0"></span>**9. แก้ไขข้อมูลส่วนตัว**

เมื่อคลิกที่เมนู 'ข้อมูลส่วนตัว' ระบบจะเปิดหน้าสมาชิก โดยแสดงปุ่ม 'แก้ไขข้อมูล' คลิกที่ปุ่ม เพื่อเข้าสู่หน้าแก้ไขข้อมูล

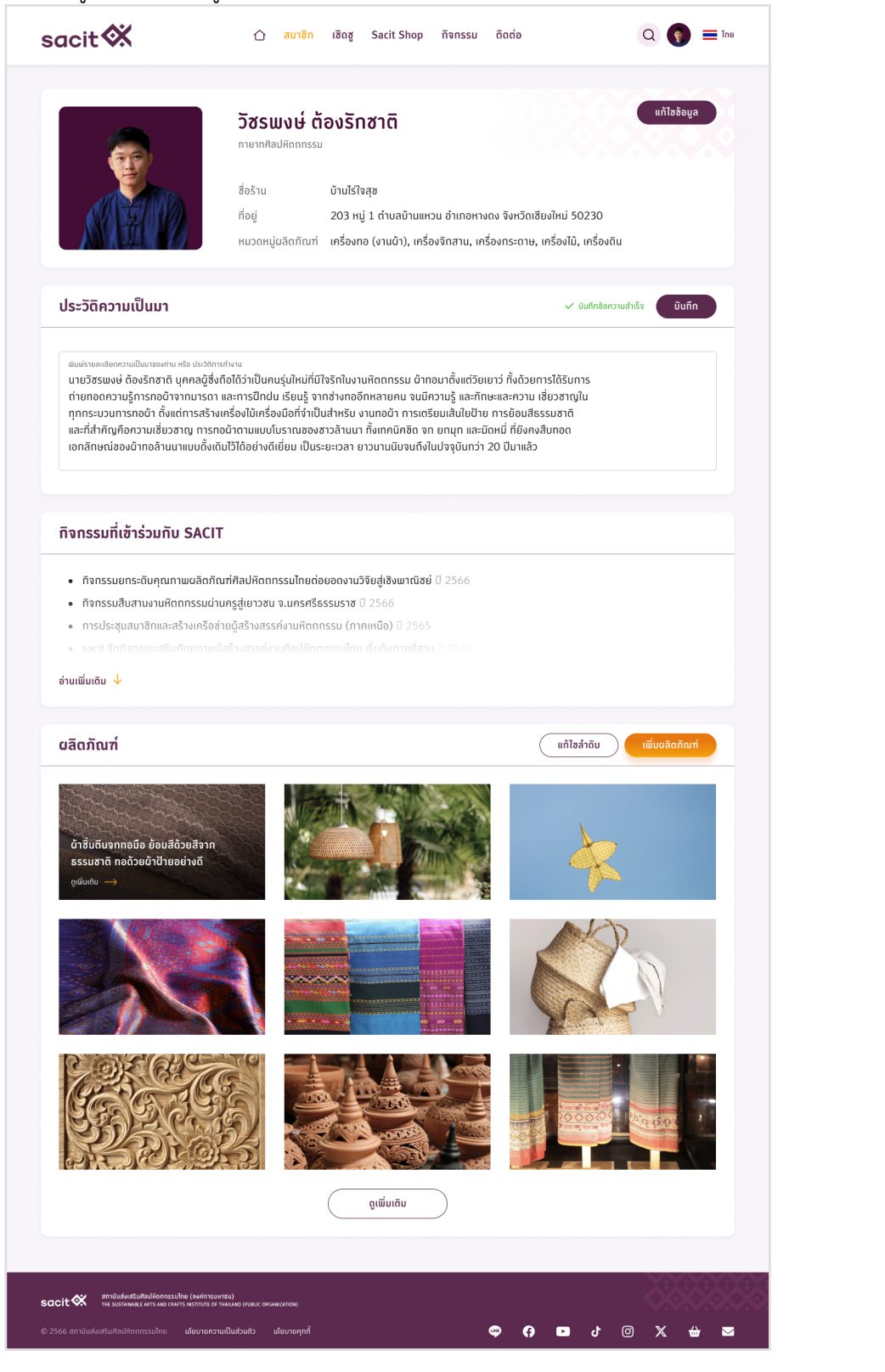

ที่หน้าแก้ไขข้อมูลของสมาชิกนั้น จะแสดงฟิลด์ฟอร์มข้อมูล ที่มีข้อมูลเยอะกว่าตอนที่สมาชิก ทำการสมัครสมาชิก ซึ่งสมาชิกควรเข้ามาอัปเดทข้อมูลให้ล่าสุดเสมอ เพื่อให้ข้อมูลถูกต้องที่สุด

## หน้าฟอร์มข้อมูลส่วนตัว

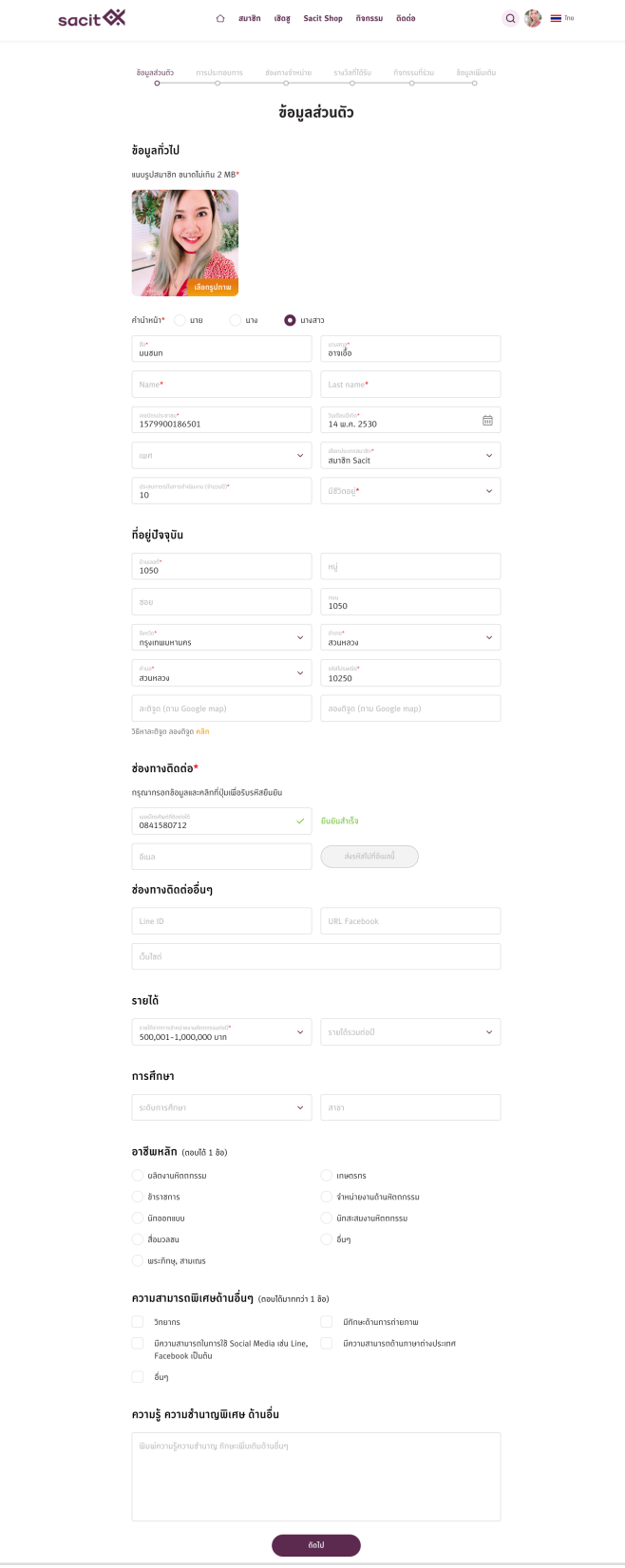

### หน้าฟอร์บการประกอบการ

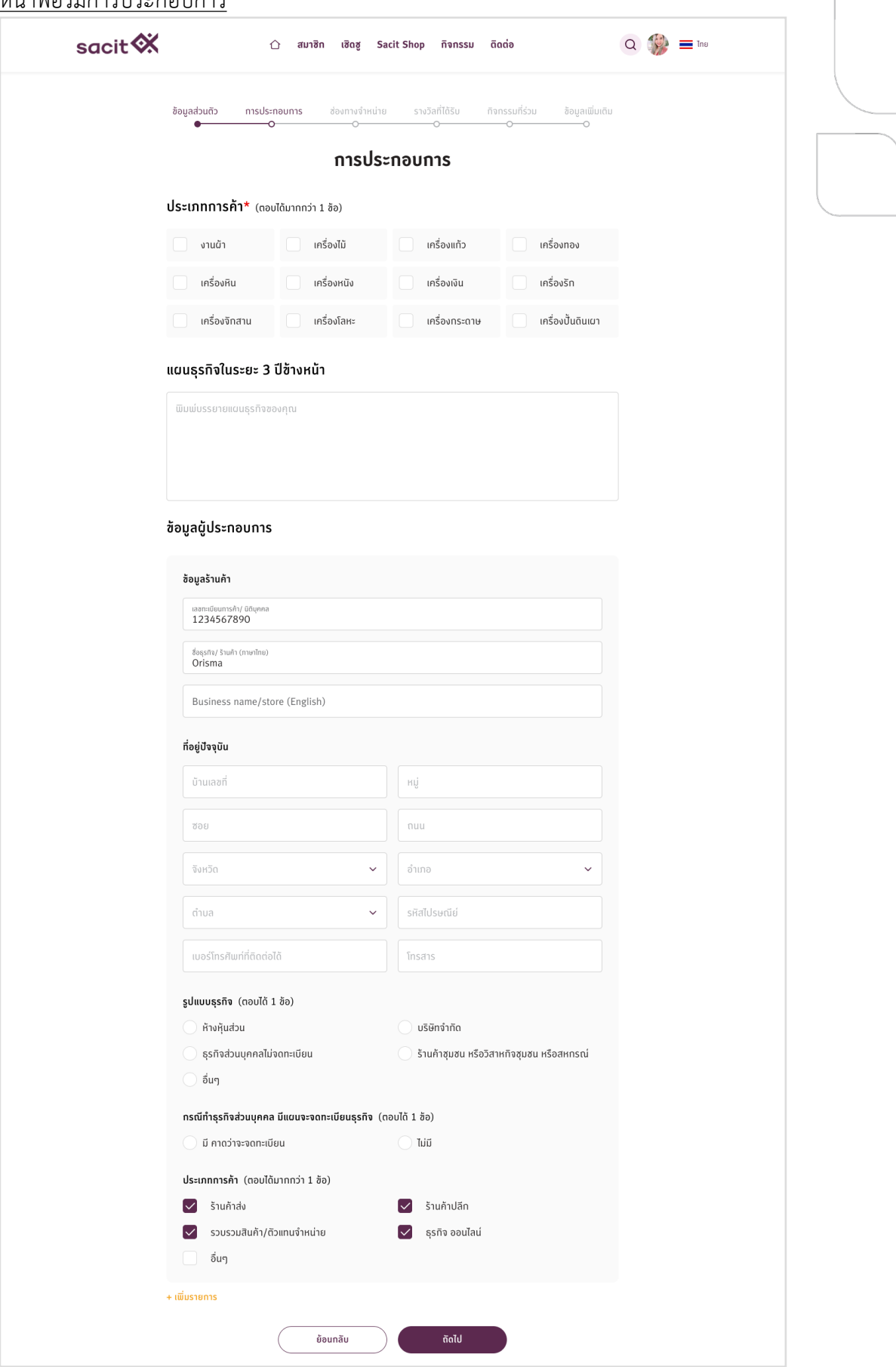

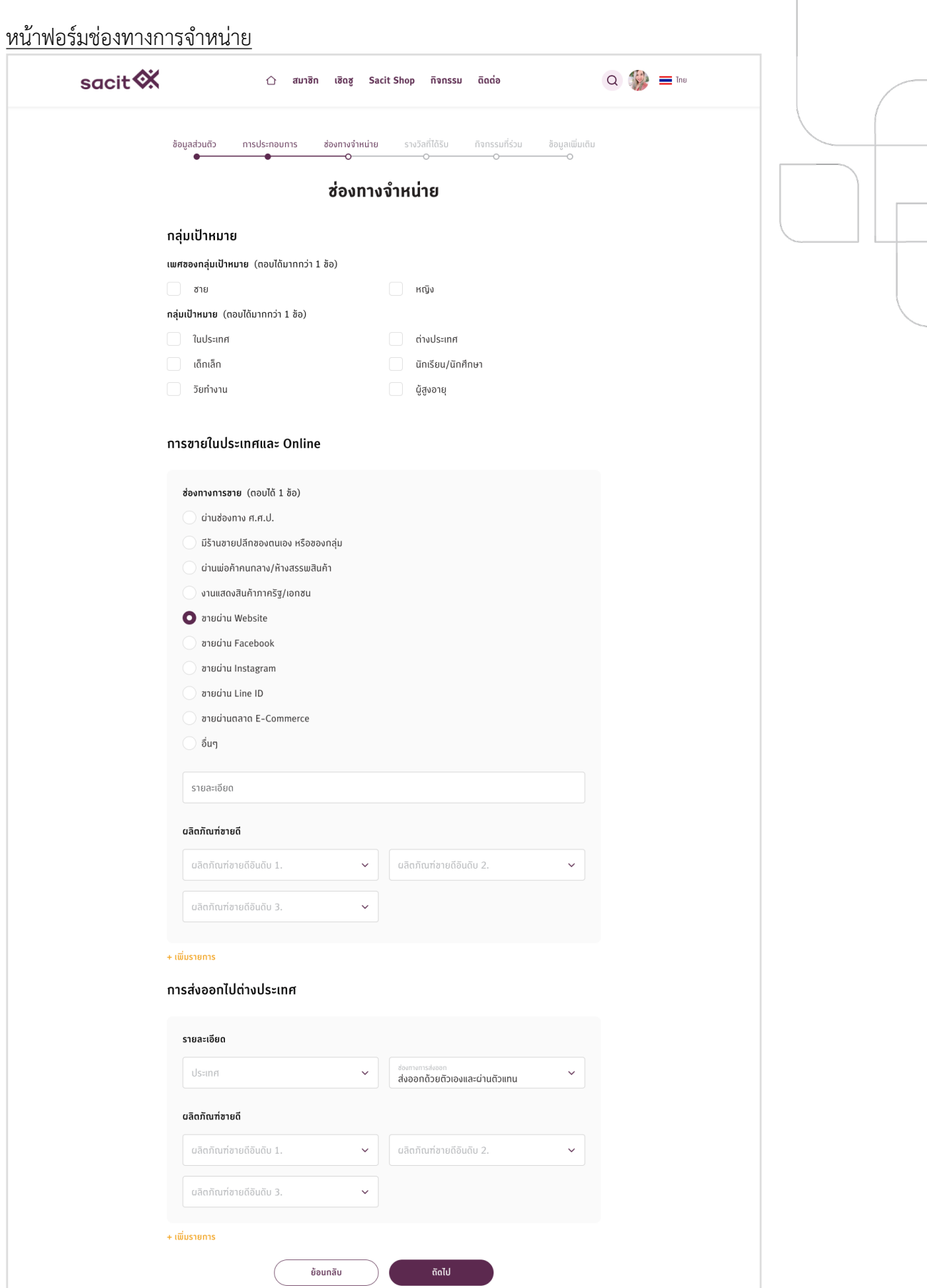

 $\overline{1}$ 

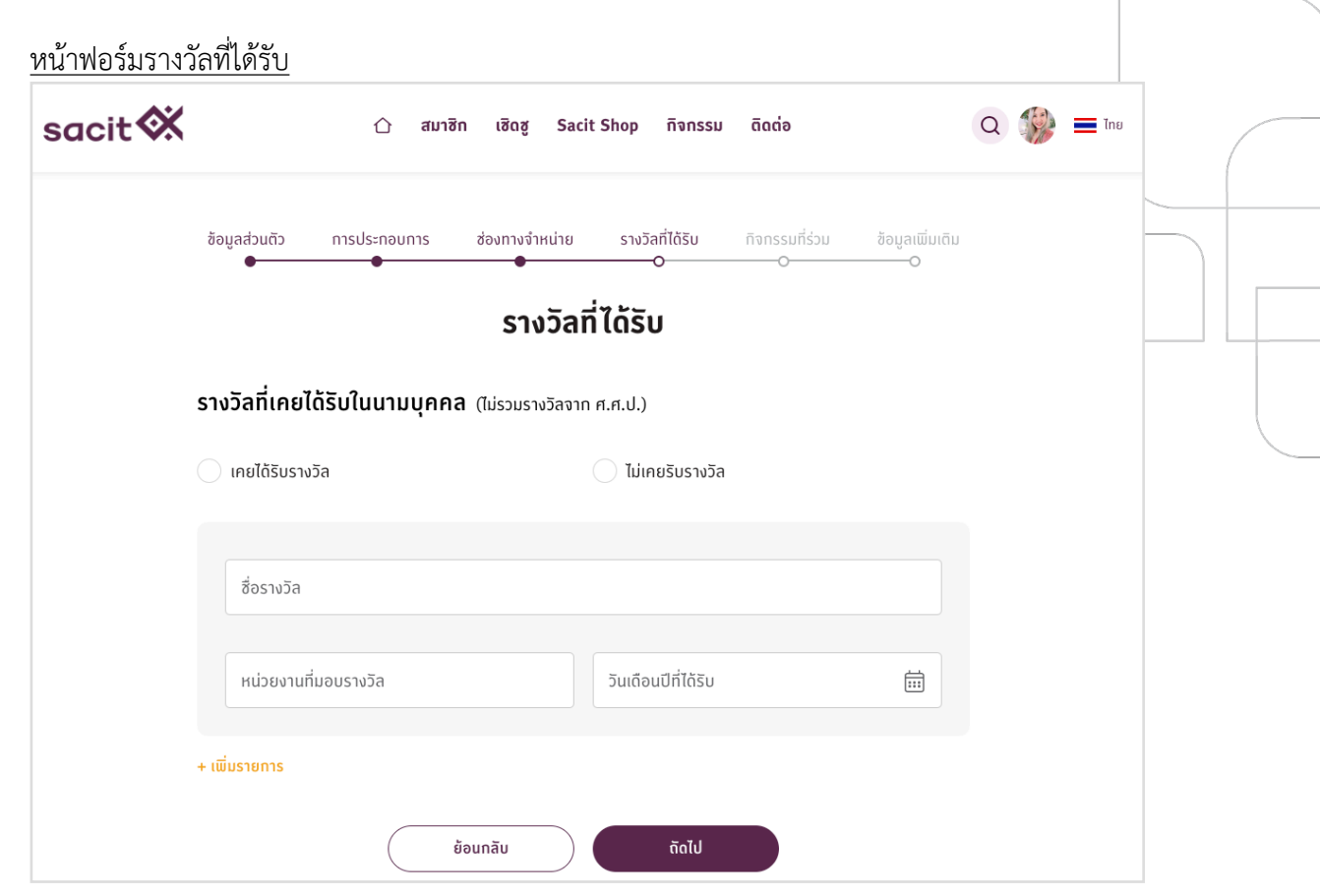

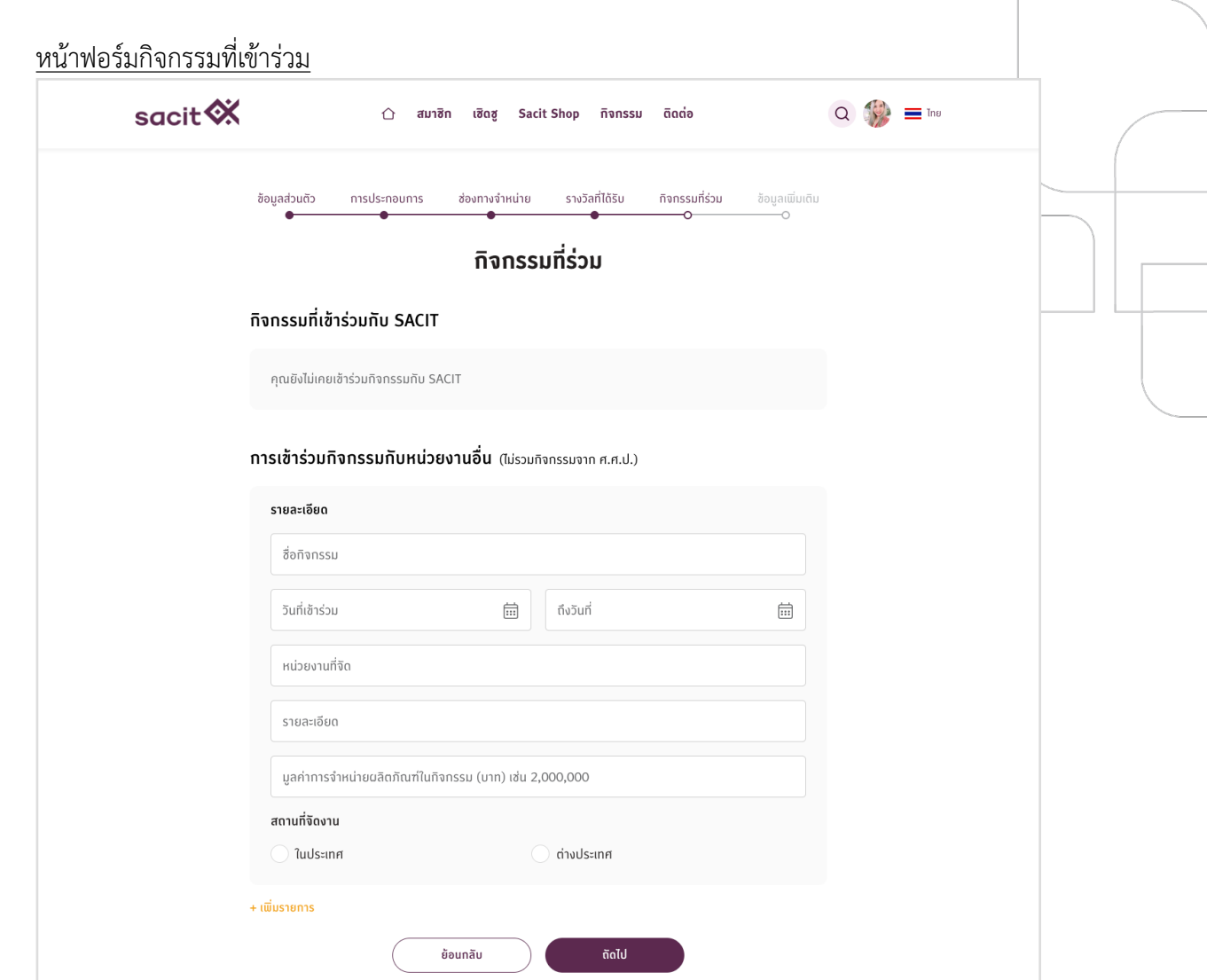

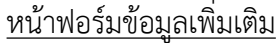

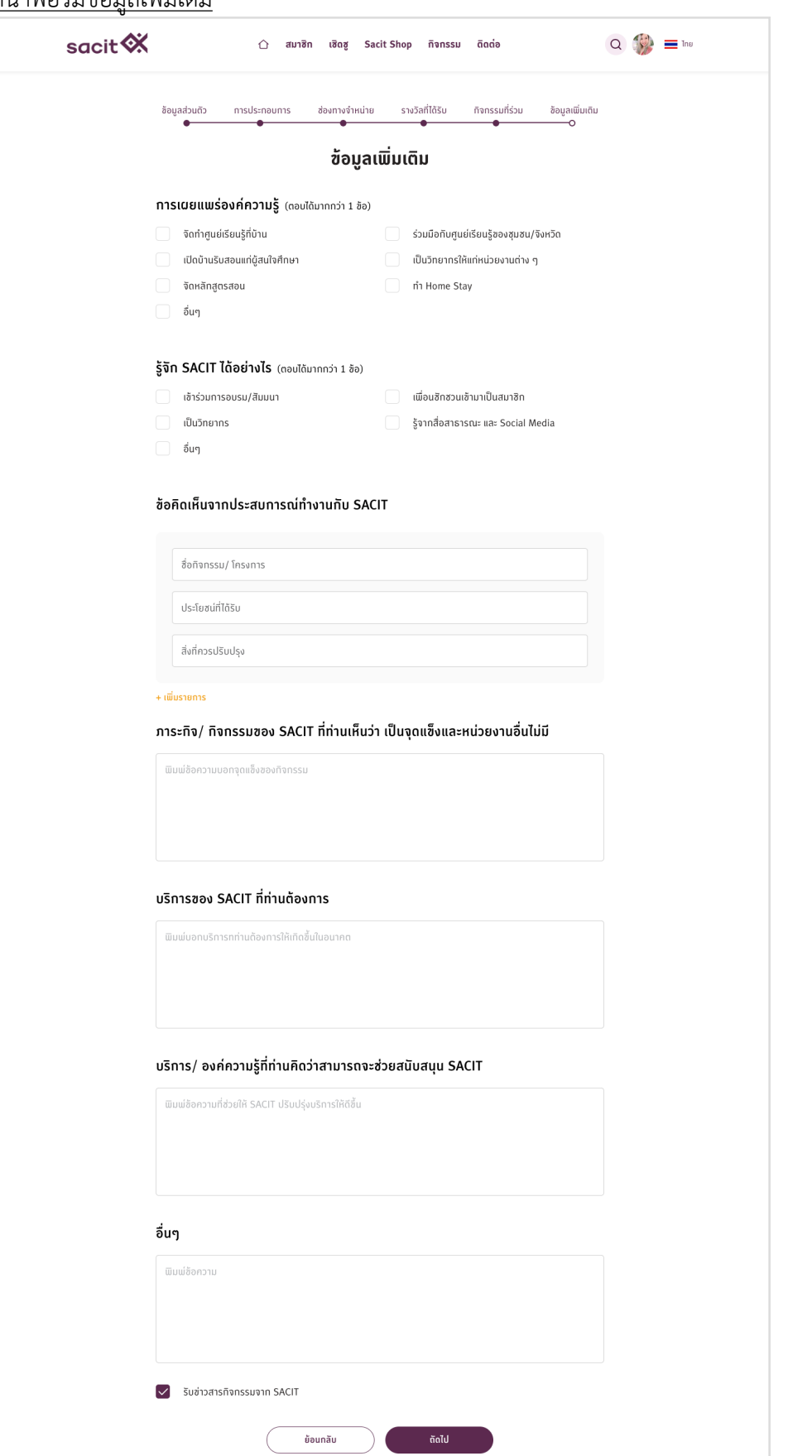

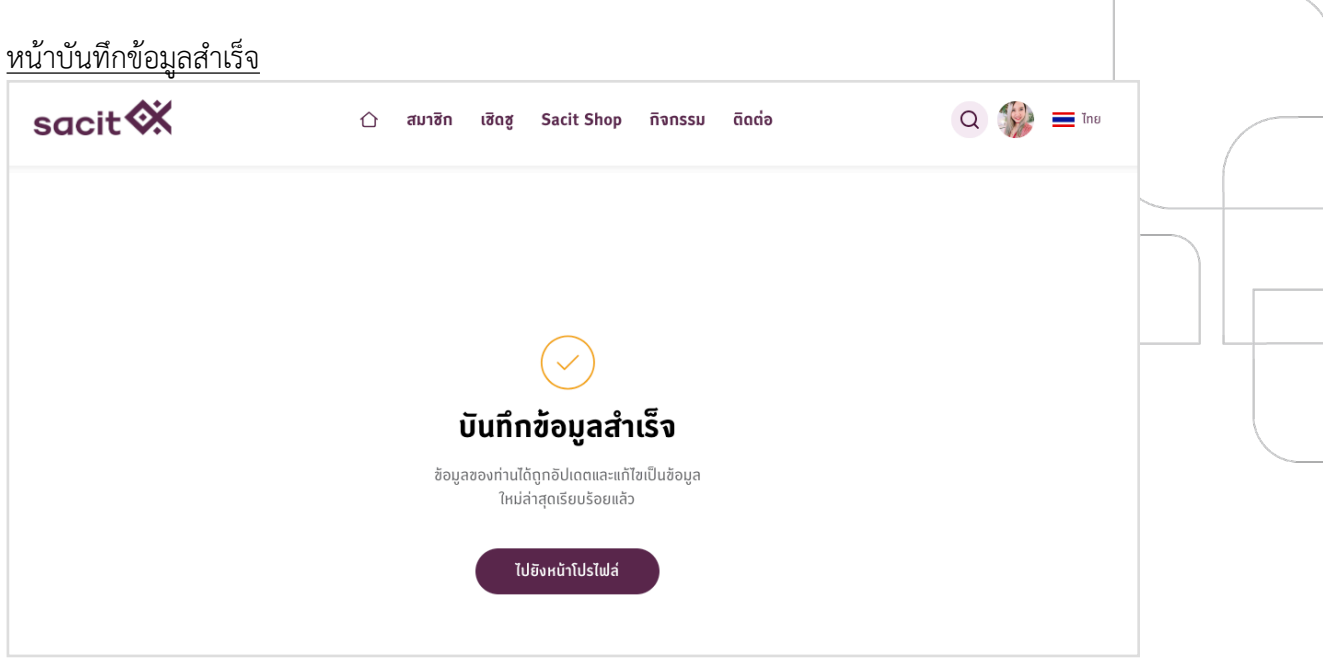

ř

# <span id="page-43-0"></span>**10. เพิ่มข้อมูลผลิตภัณฑ์**

ผลิตภัณฑ์ที่สมาชิกได้เพิ่มเมื่อตอนสมัครสมาชิก ที่สามารถใส่ได้สูงสุด 10 รายการ จะถูกนำมา แสดงที่หน้าข้อมูลสมาชิกให้โดยสมาชิกสามารถ เพิ่ม แก้ไข และลบผลิตภัณฑ์ได้โดยหากต้องการแก้ไข ผลิตภัณฑ์รายการไหน ให้คลิกเข้าไปที่ผลิตภัณฑ์นั้นๆ และคลิกที่ปุ่ม 'แก้ไขผลิตภัณฑ์นี้'

หน้าฟอร์มรายละเอียดผลิตภัณฑ์

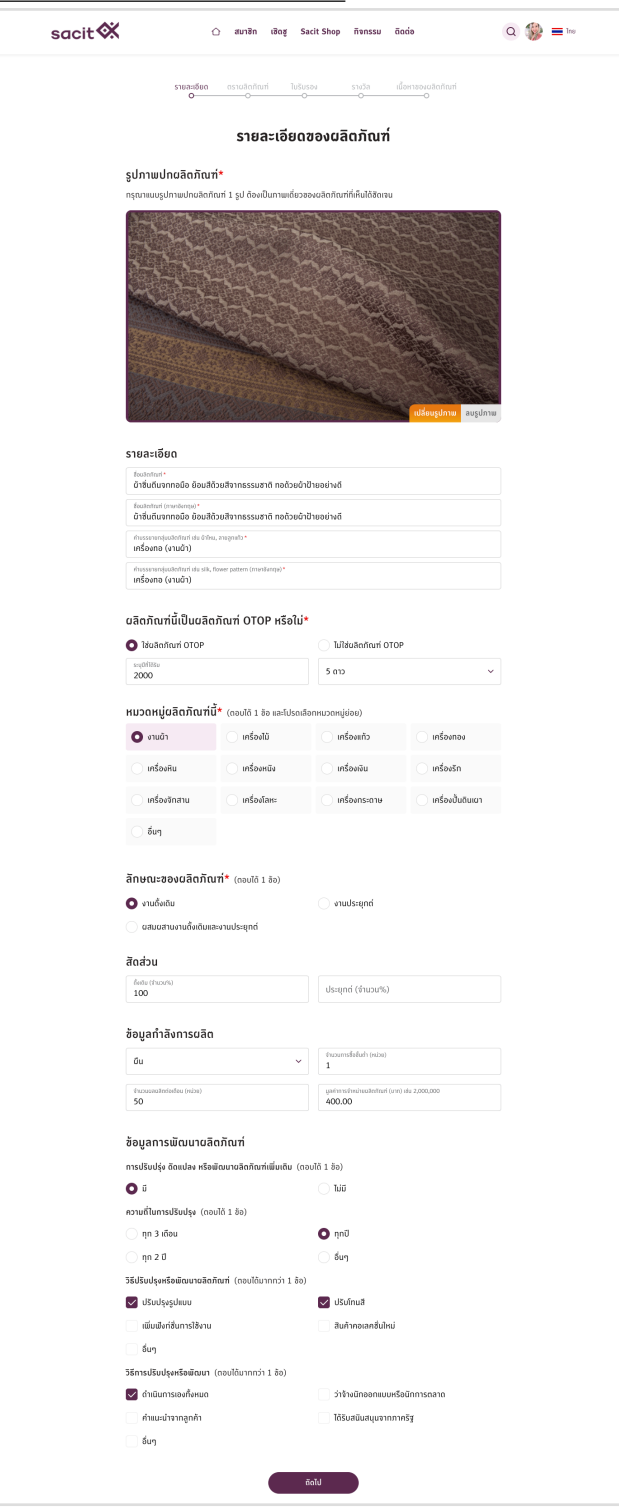

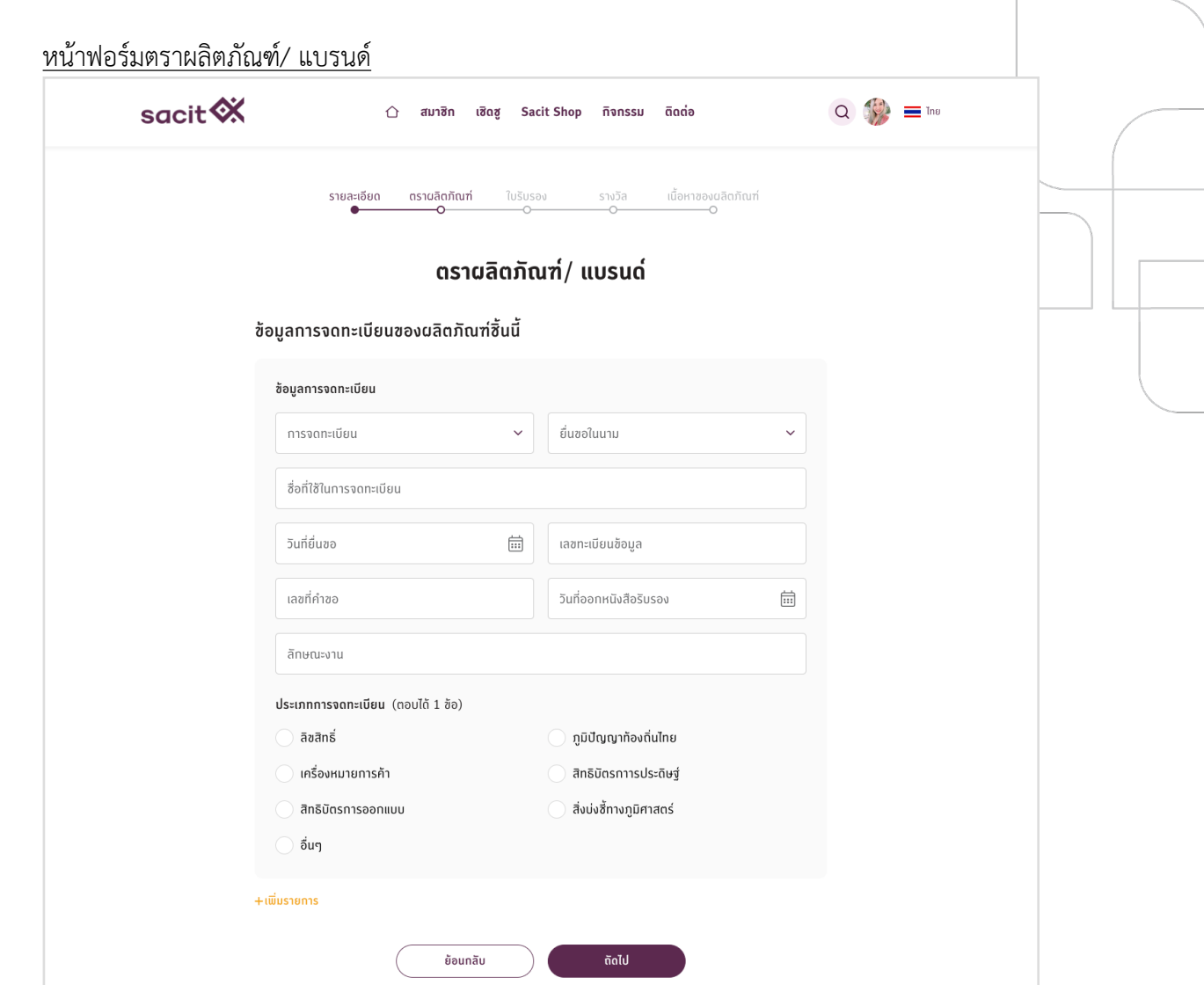

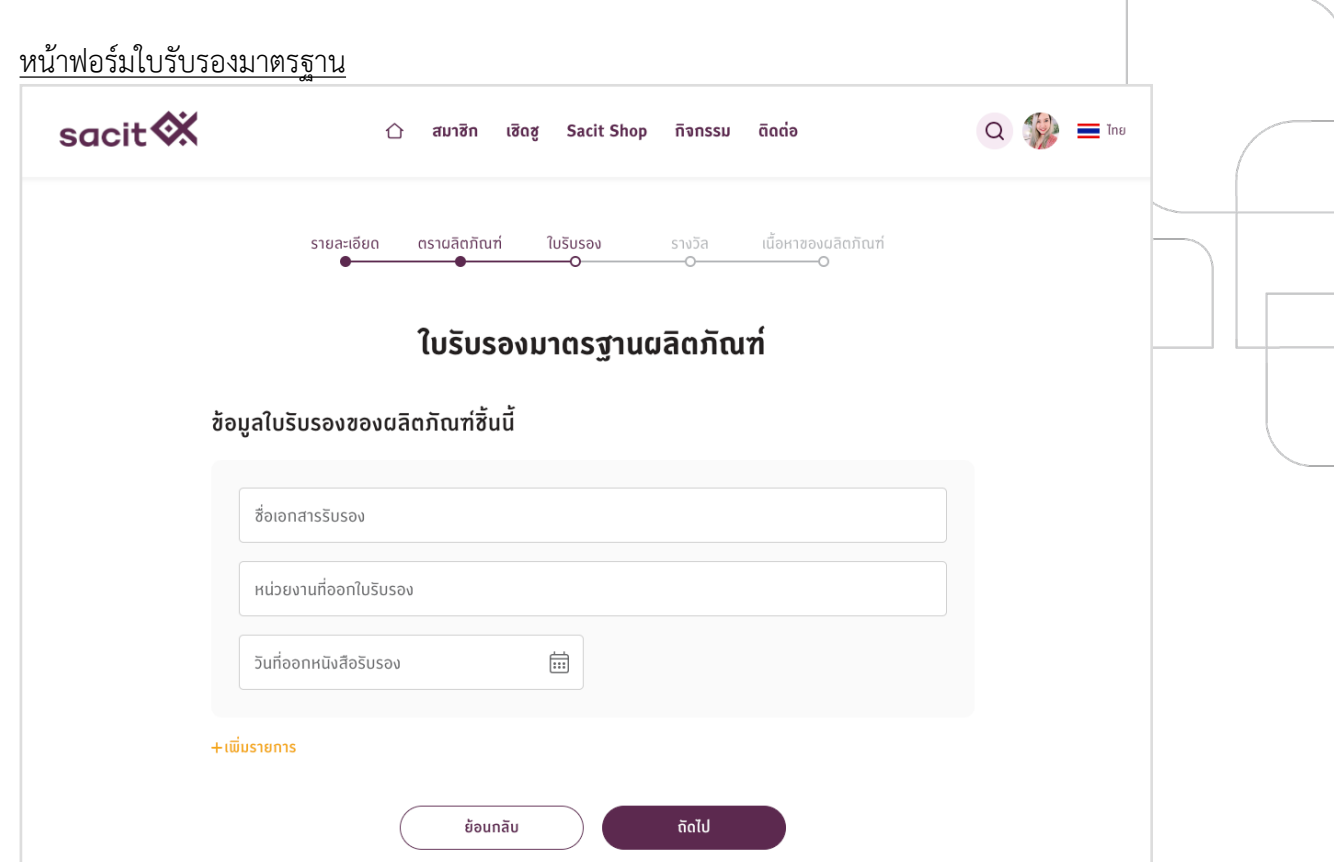

## หน้าฟอร์มรางวัล/ เกียรติบัตร

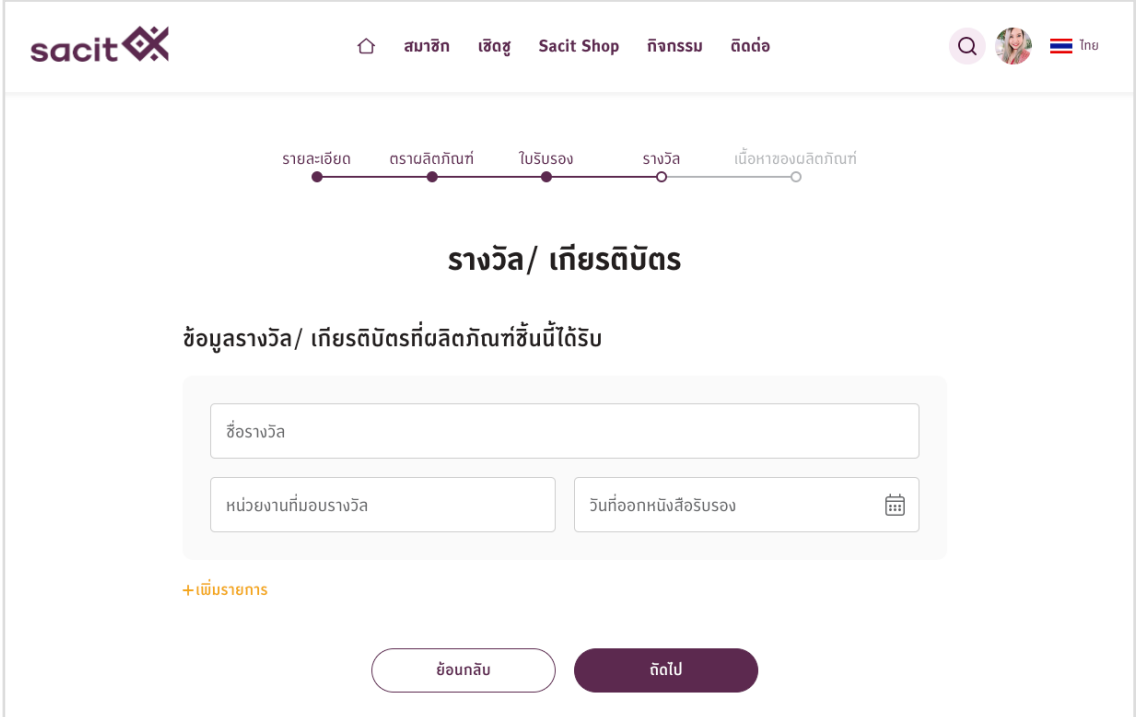

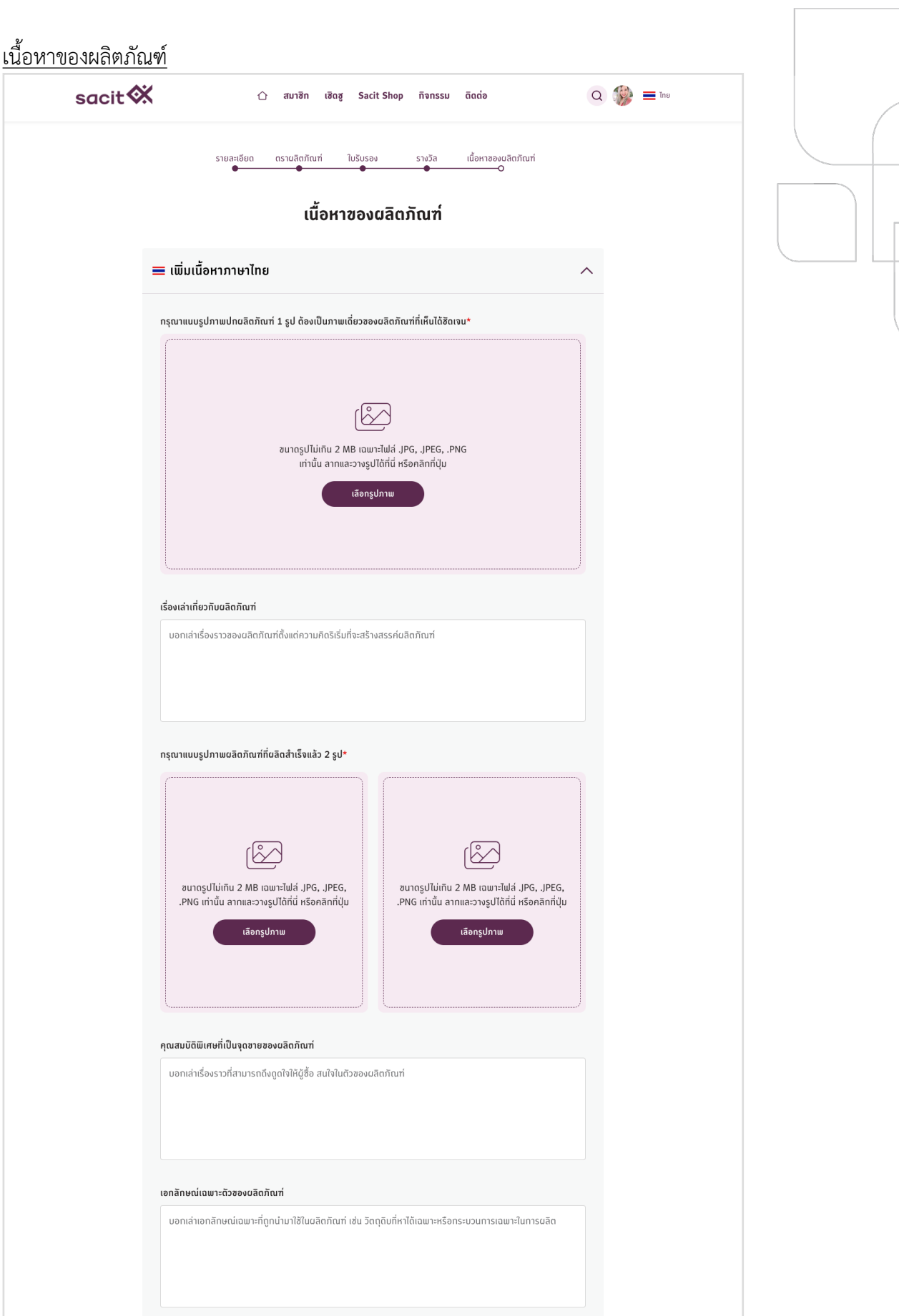

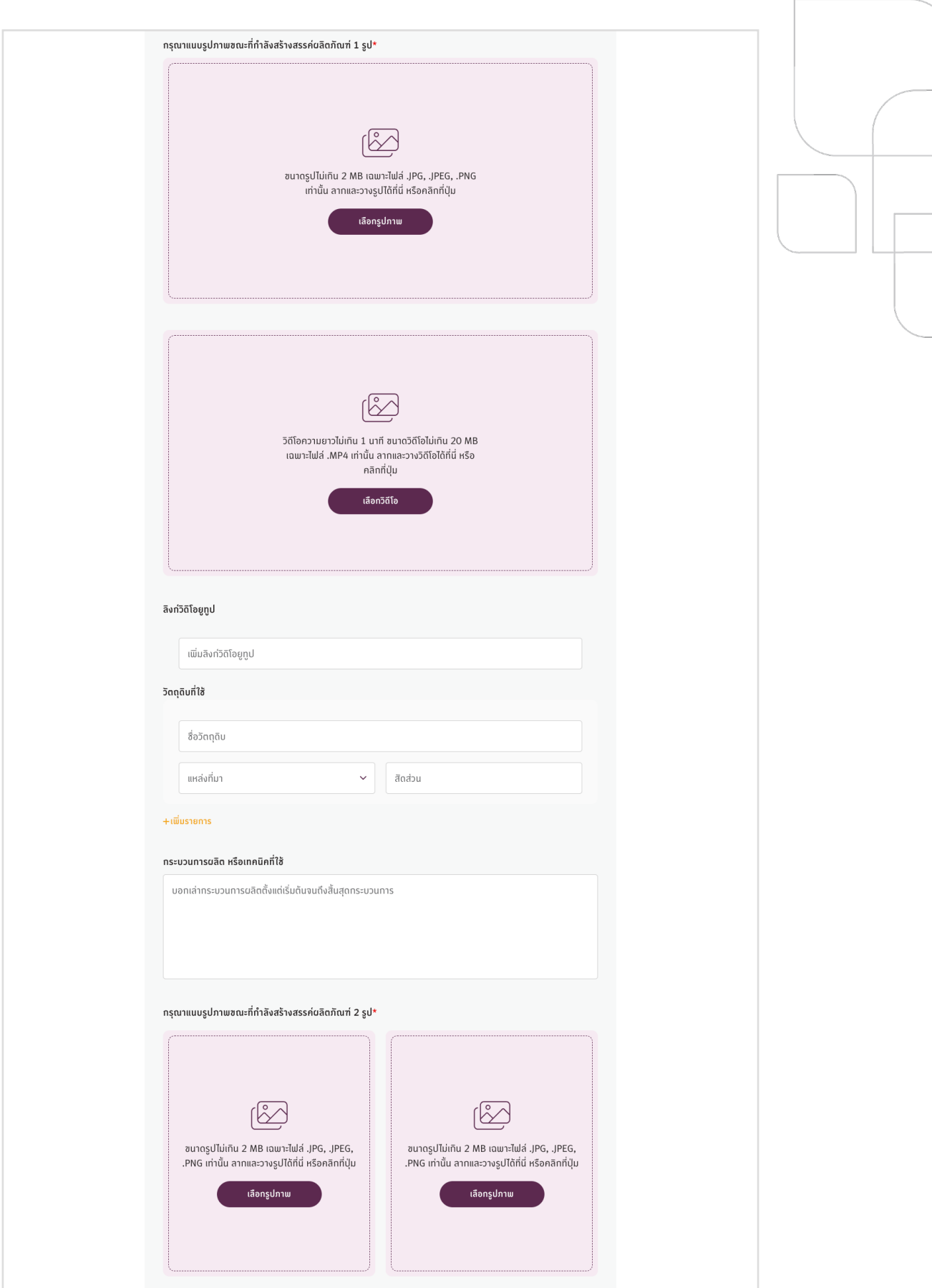

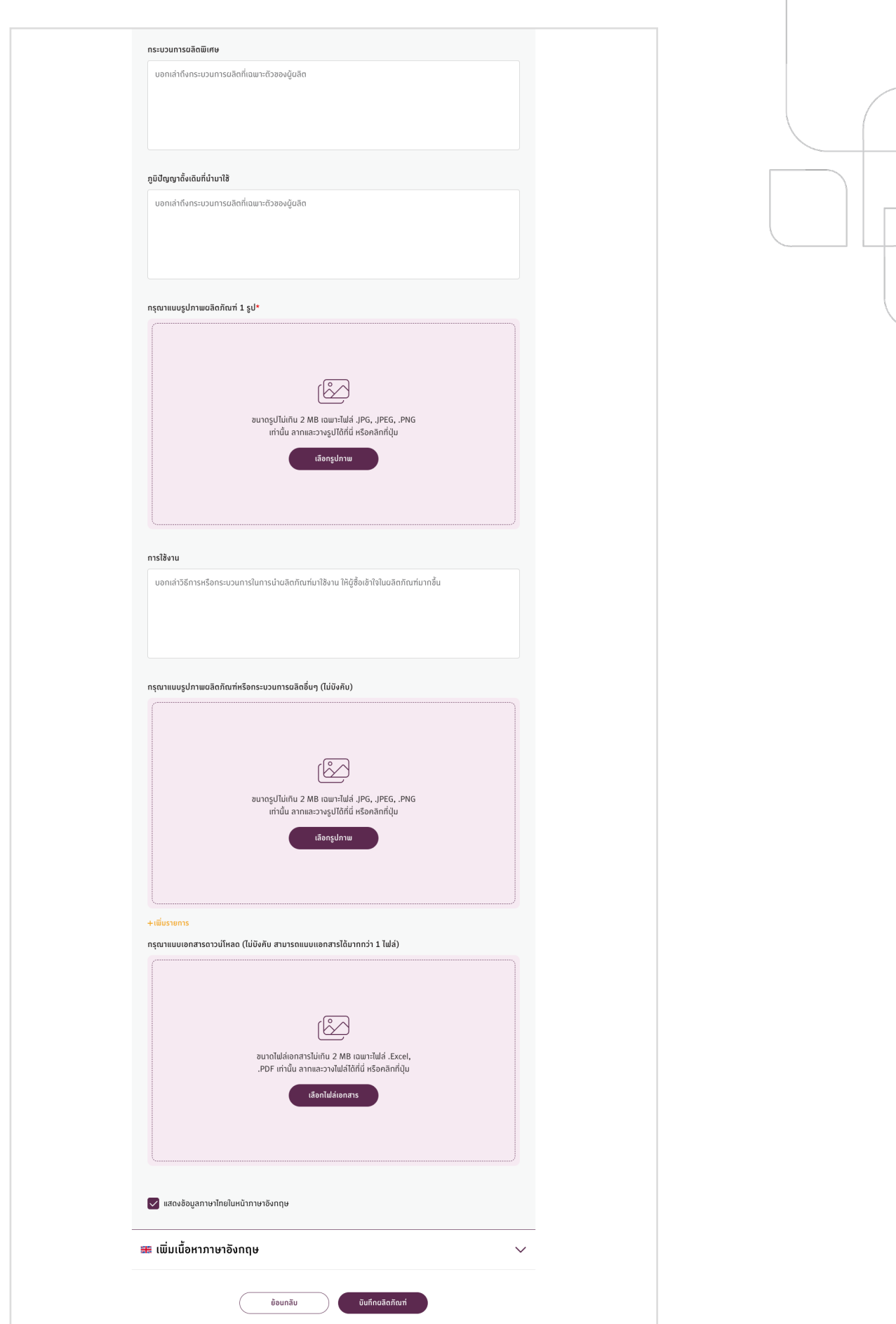

# การแสดงผลผลิตภัณฑ์ที่หน้าเว็บ<br>|<br>|-

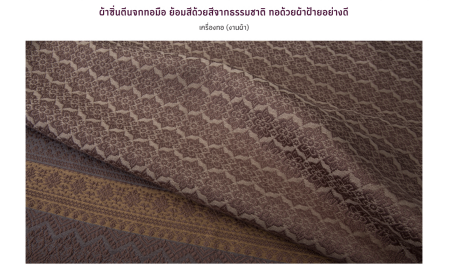

#### เรื่องเล่าเที่ยวกับผลิตภัณฑ์

 $\frac{1}{x}$ កលោខេត<br>ទី១បន្នំ ៦1 เช่างทออีกหลายค<br>มือที่จำเป็นสำหรับ

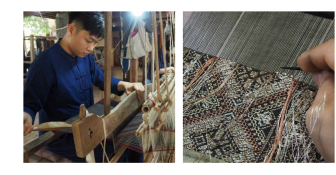

### คุณสมบัติพิเศษที่เป็นจุดขายของผลิตภัณฑ์

" เราขนมอง ขนองครับอันทราย และ และ และ และ และ และ เข้า ออกอีน กอย่างยังไหม้สาว ทว้างประเทศ 1 ก็ย<br>ส่วนองครับวิชีง ผู้สุขภาพ ระหว่างคงอินทิตยิน สำหนดราย เจนไปที่ต้องคอวาง ซีกไม่มีออกลายอริ สิทธิลังอีก<br>สัมเทพที่ออริ สิตาร ม

#### เอกลักษณ์เฉพาะตัวของผลิตภัณฑ์

-<br>ซึ่งเสียงาก ต้อยในเขตเล็กษณ์ที่มีความโดดเก่นเขากังบทักษณ์มือของ ช่างผู้ทอเป็นอย่างมาก โดยเฉเขาเลวอลายงาก<br>เส่วนดีเซี่ย ซึ่งนายมีชรรมงษ์ ตือก็ด้ว่าเป็นผู้ที่มีทั้งทักษะ ความสำนาญ และยิงอยู่รักษ์ สินสาน ลวยลายแบบโบราณ<br>เอกล

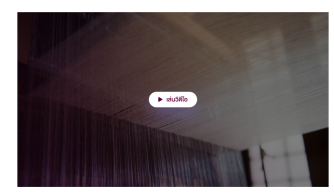

#### วิตถุดิบที่ใช้

วดดุ่ดนาคน<br>• ต้นป้าย (ก้องดิน/ ชุ่นชม) 4 กิโลกริน<br>• สีที่ให้จากยางไม้ธรรมชาติ (ในประเทศ) 1 กิโลกริน<br>• ต้นทอง (ก้องถิ่น/ ชุ่นชม) 2 เมตร

#### ทระบวนการผลิต หรือเทคนิคที่ใช้

າງປີປ້ອງທາກໂລກໂອຟກັກແຈບີວິດທີ່ຈະກ້ອງແຜນຜ່ວຽດແອບທີ່ ກົດ ກາງແຄວ "ຕົນລາຕ" ອັບຂະເຕີດຜ່າດຕິດແຫດ່ນແມ່ໄພຜ່ານແບບ<br>ລ້ານພາກີໂດດແມ່ນ ຈາກການກໍໄດ້ໄດ້ເປັນຜ່າ ລັດແມ່ງຕົນໄປທາງການຈັດກັດສຶກຕາລາວຈາກຢູ່ແທນຮູບ ແລະເອີ້ນວາງແຜ່ງໃນພື້ນກັບຈາກ<br>ເພິ່ມ

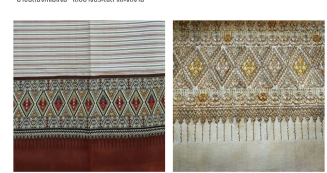

### กระบวนการผลิตพิเศษ

#### ภูมิปัญญาตั้งเดิมที่นำมาใช้

**ບັດງດງາດຈະເດັບກັນ huni?**<br>ນຄວາມຂອງສັນຄົມກາກໂມເກ່ນ ປະກອນໃນດິວຍະບ້ອນ ແລ້ວ ພວກຈັນ ກອດ້ວຍປ້າຍສັກວາ ກວ້າຈະປະມາກນ 1 ກົບ<br>ຫລວດັ່ວຈີນ ຂອງຕວນການຈະຫວ່ານຄວາມັນກັນຕົກເຫັນກາ ກວນໍ້ມໃຫມ່ແນວໃນລາຍລວດ ຄໍາໄມ່ມີລວດລາຍອາໄວ ສີຫລັດເຮັດກ<br>ການຄືລວ

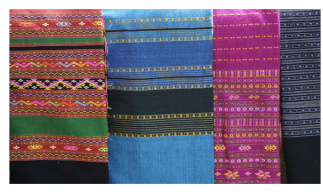

### ทารใช้งาน

 $\begin{tabular}{|c|c|} \hline \multicolumn{3}{|c|}{2040560\_Weaving\_and\_natural\_colors.Pdf} \hline \end{tabular}$ .<br>ക നാമിക്ക  $\begin{tabular}{|c|c|} \hline \hline \multicolumn{3}{|c|}{2040560\_Production\_process\_schedule.} \hline \multicolumn{2}{|c|}{3.80836} \end{tabular}$ .<br>ക്രാമിക്കു

—<br>∳aðnñorliðu